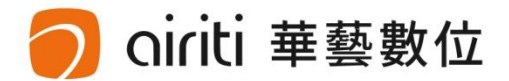

# **國立成功大學 NCKU**

#### 107-2學位論文上傳說明會

國立成功大學圖書館 華藝數位股份有限公司

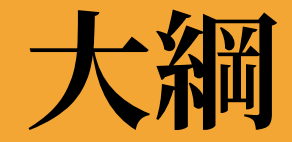

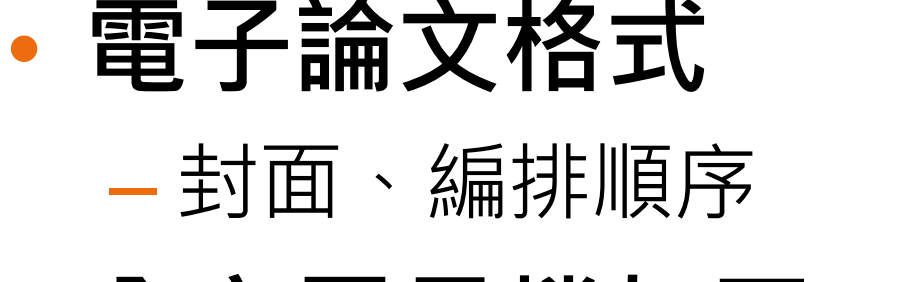

### • **全文電子檔加工**

### – 轉檔、浮水印、DOI碼、文件摘要、文件保全

- **論文提交流程**
- **申請專利說明**

# **電子論文格式**

-封面- -編排順序-

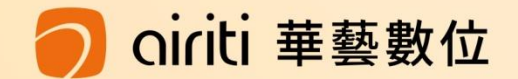

# **電子論文格式-封面**

#### **成大學位論文上傳說明會**

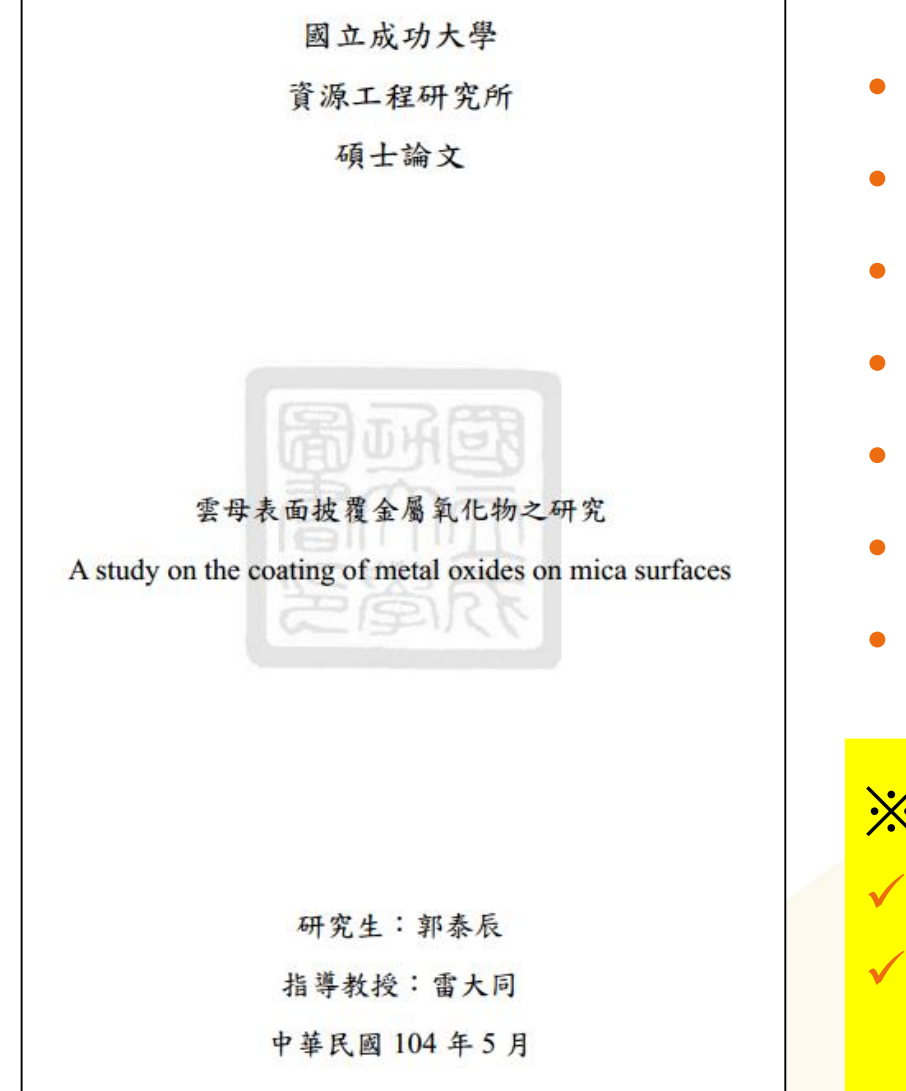

- 校名
- 系(所)別
- 論文類型
- 題目名稱(中/英)
- 研究生姓名
- 指導教授姓名
- 年、月、(日) 請參考"口試合格證明"日期

※請注意※ ✓ **題目名稱須中英文並列** ✓ **論文撰寫語言為中文者,須加上英文延伸摘要**

# **電子論文格式-編排順序**

#### **成大學位論文上傳說明會**

- **1. 封面**(請依學校規範撰寫)
- **2. 口試合格證明**(請確認教授和委員們都有簽名;系所主管簽名或蓋章)
- **3. 中英文摘要**(論文以中文撰寫者須附英文延伸摘要)
- **4. 致謝**(自行選擇是否加入)
- **5. 目錄、表目錄、圖目錄**
- **6. 符號表**

**8. 參考文獻**

論文格式書寫問題請參考:

- **7. 正文 A. 圖書館首頁→電子學位論文服務系統→論文轉檔→ [國立成功大學博碩士學位論文格式規範](http://cid.acad.ncku.edu.tw/var/file/42/1042/img/3133795.pdf)**
	- **B. 或可詢問各系所辦公室或教務處課務組(分機50157)**

#### **9. 附錄**

# **電子論文格式-編排順序**

#### **成大學位論文上傳說明會**

論文格式書寫問題請參考:

iriti 華藝數位

**A. 圖書館首頁→電子學位論文服務系統→論文轉檔→ [國立成功大學博碩士學位論文格式規範](http://cid.acad.ncku.edu.tw/var/file/42/1042/img/3133795.pdf)**

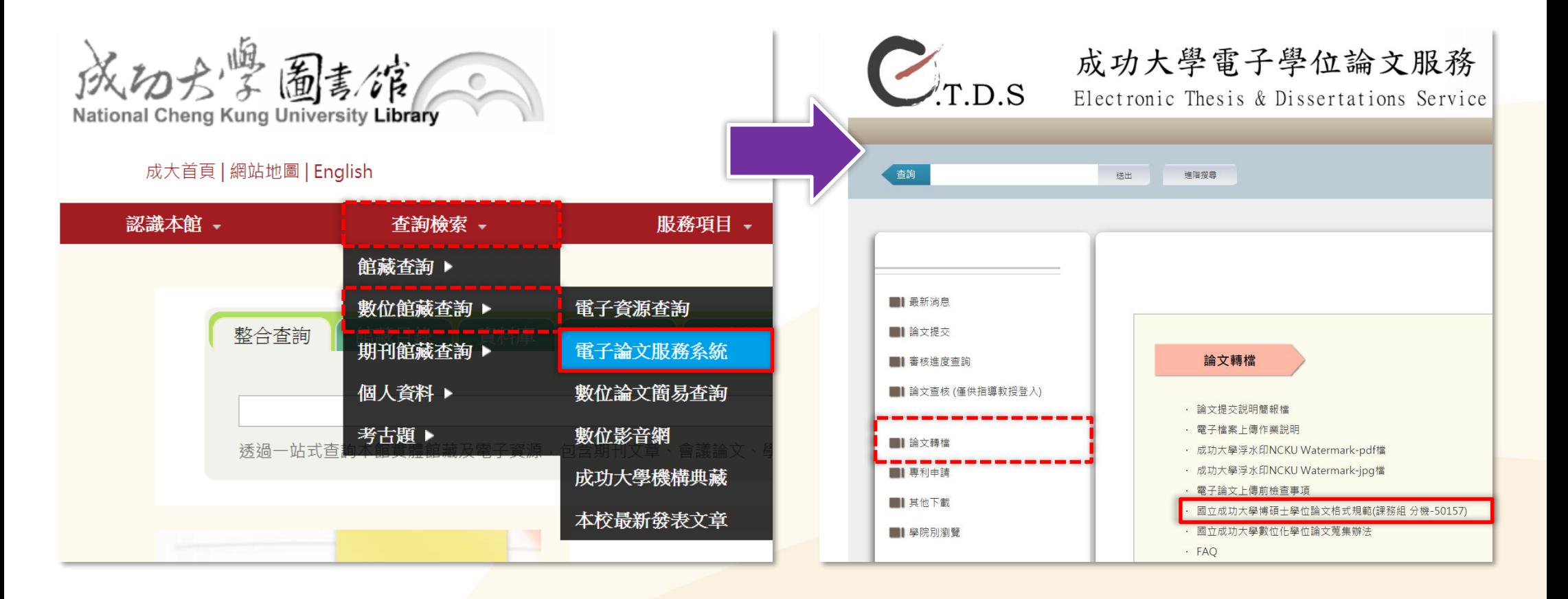

-檔案轉檔(PDF)- -插入浮水印- -插入DOI碼- -設定文件摘要- -文件保全設定-

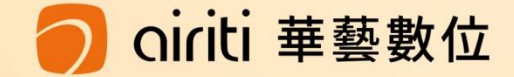

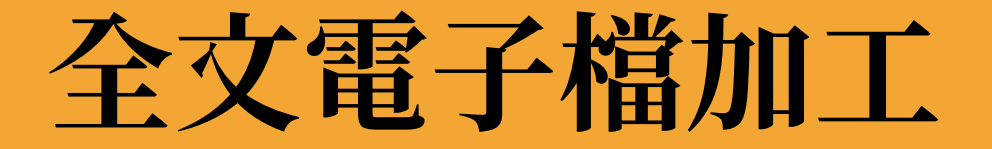

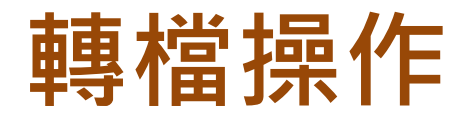

**系統只能上 傳PDF檔案**

- 上傳一個完整PDF檔案:含封面、口試合格證明、目錄、 各章節、圖檔、正文、參考文獻等內容。
- 方法一:正文由**多個**word組成時–請先確認章節**頁碼**無誤→合併成**1個**PDF檔上傳。 方法二:正文為**一個**word檔案時–請先確認章節**頁碼**無誤→轉成PDF檔案上傳。

※小提醒※ **轉檔完成後,請務必檢查章節有無缺漏**, **以及頁碼有無重複或錯誤。**

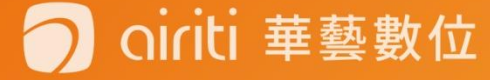

**轉檔操作**

#### 電腦需有Adobe Acrobat軟體。 轉檔步驟如下:

- 開啟word,選擇:檔案→列印
- 2. 印表機名稱選擇Adobe PDF
- 3. 點選確定後電腦會自動轉檔

**計網中心提供: Adobe Acrobat中文版-校園授權軟體囉!** <http://www.cc.ncku.edu.tw/download/> (僅校內網段可連接)

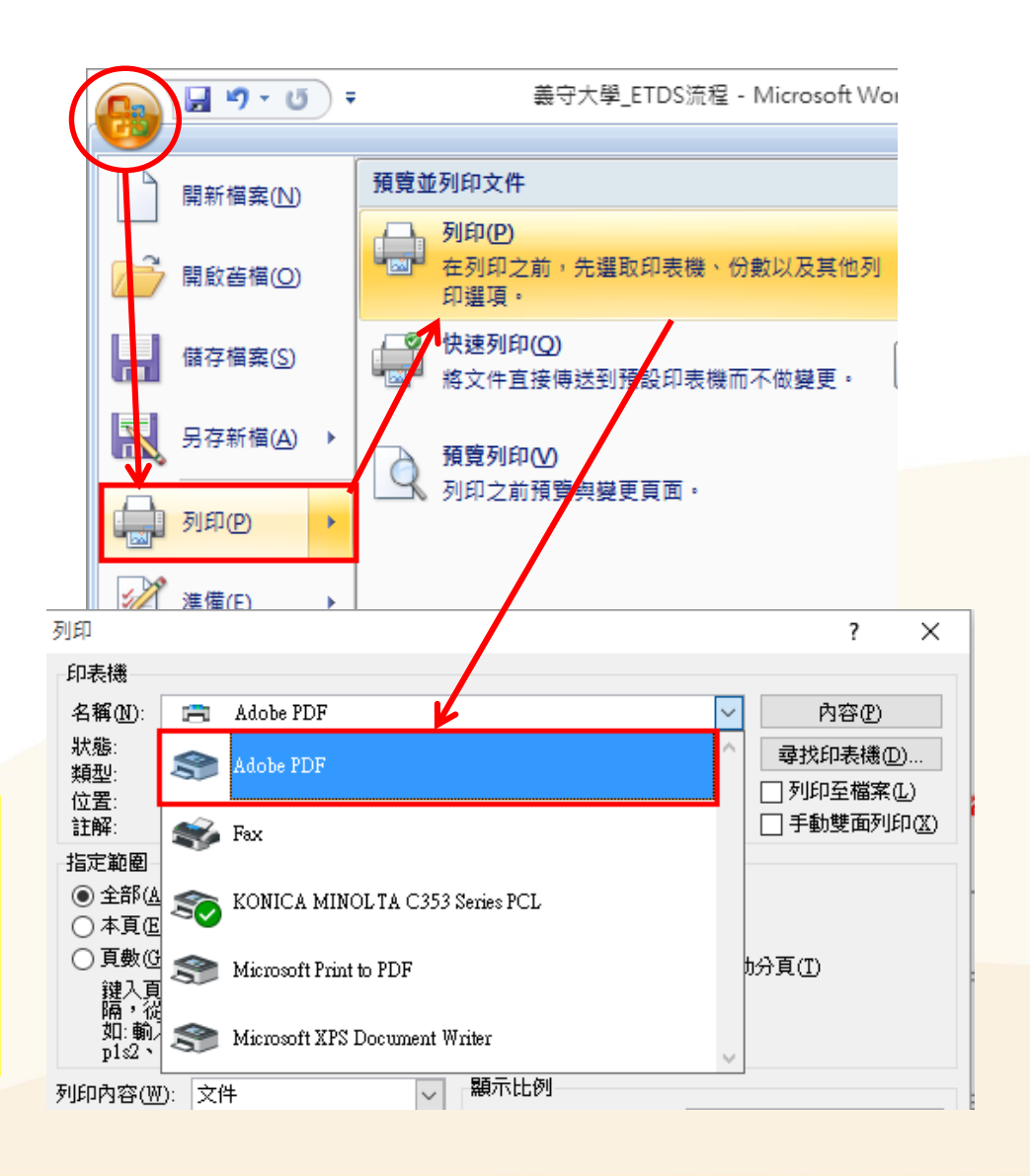

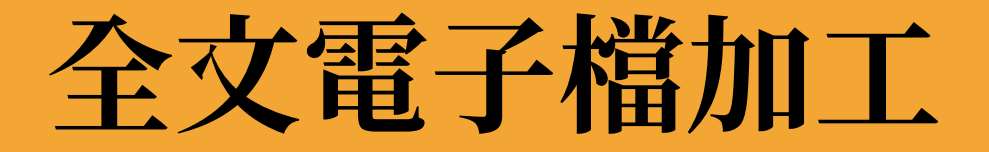

**成大學位論文上傳說明會**

### **轉檔操作-合併檔案**

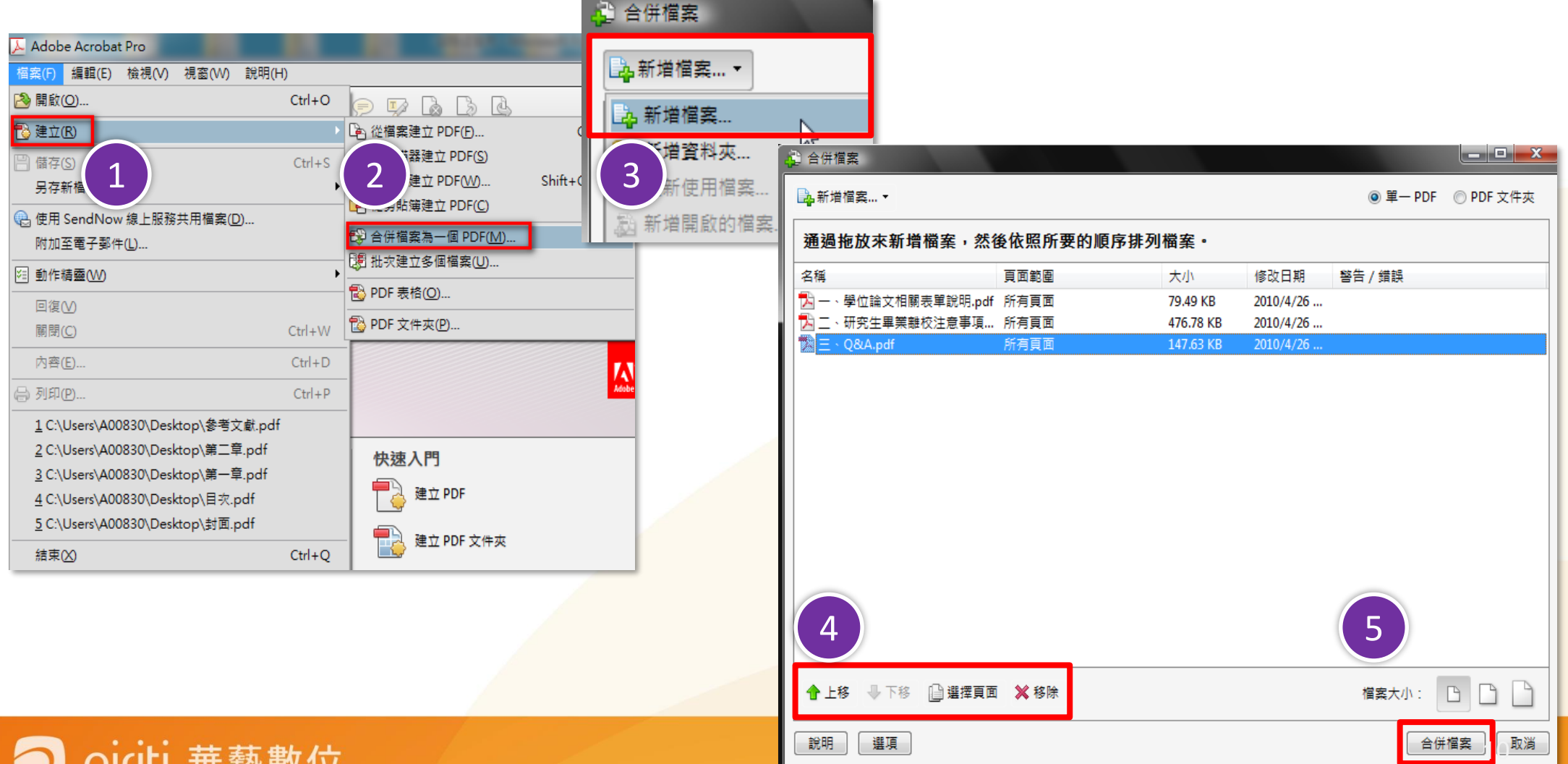

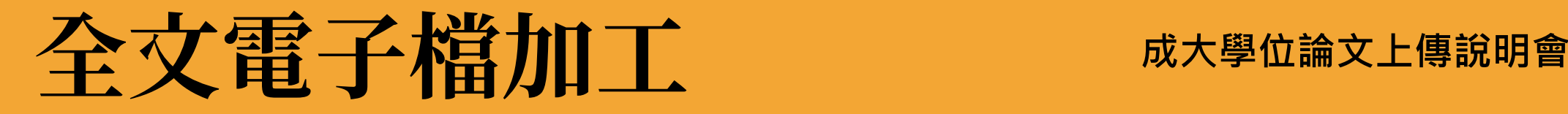

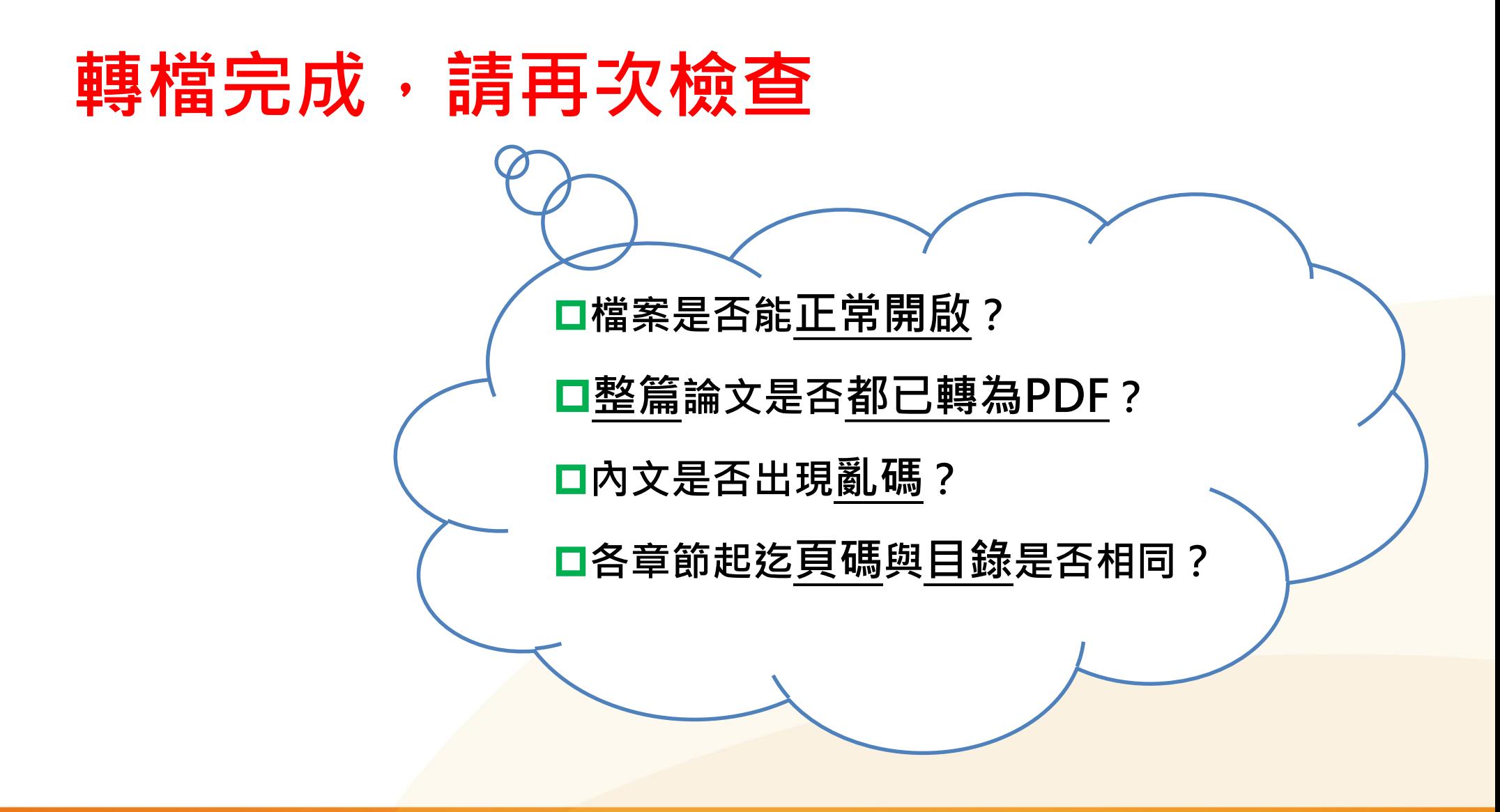

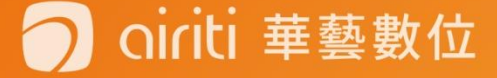

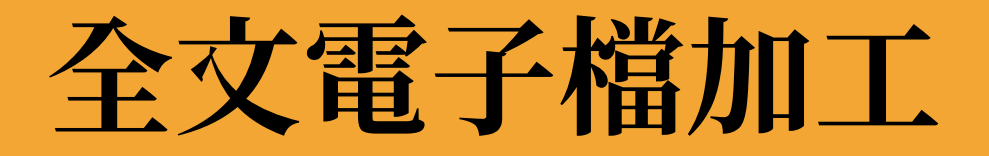

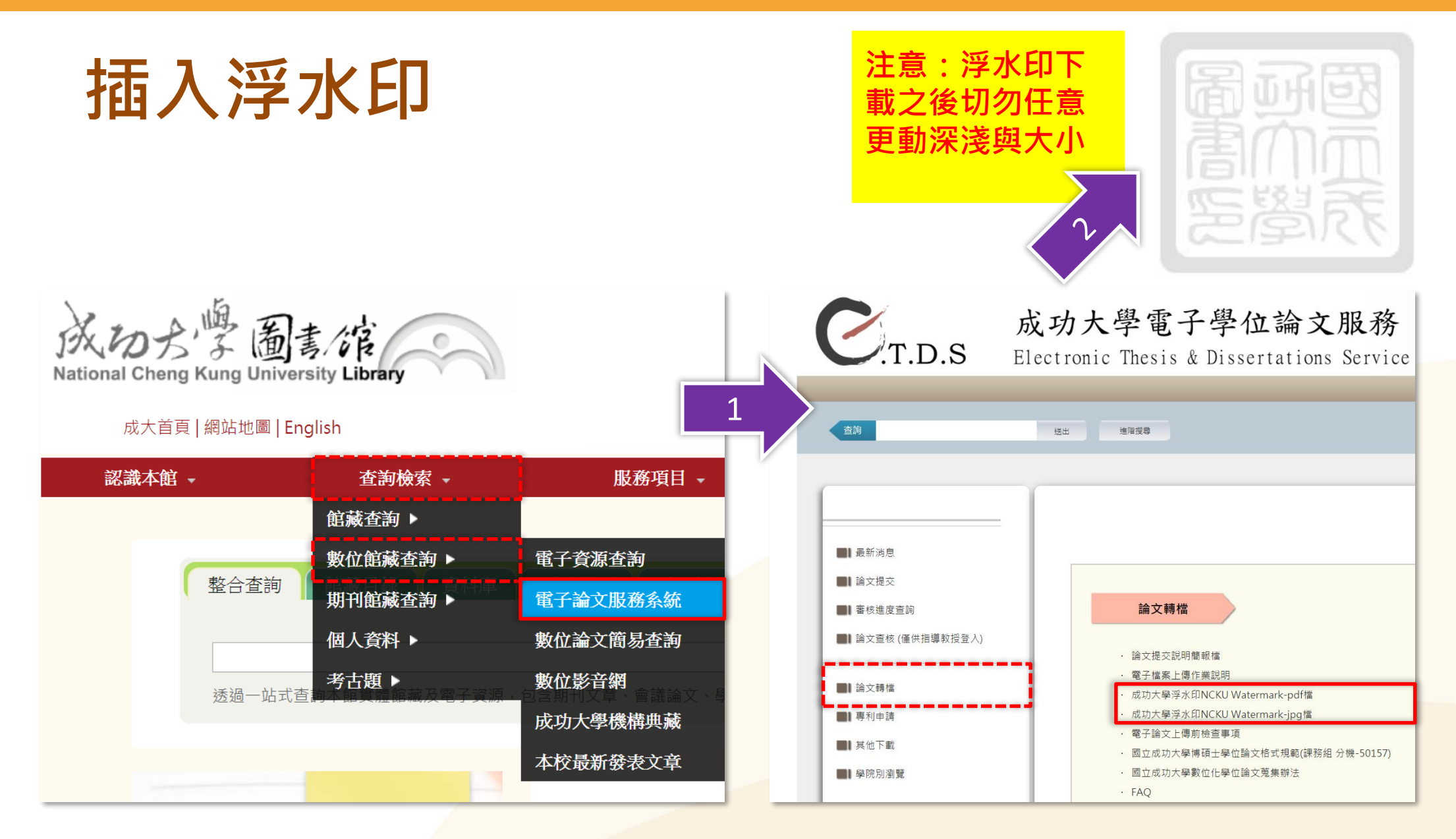

#### airiti 華藝數位

ciriti 華藝數位

#### **成大學位論文上傳說明會**

**插入浮水印** 文件→水印→新增→檔案(選取已下載之浮水印檔) →點選位置:看起來在頁面之下 →頁面範圍選項(選擇欲插入浮水印的頁碼範圍)

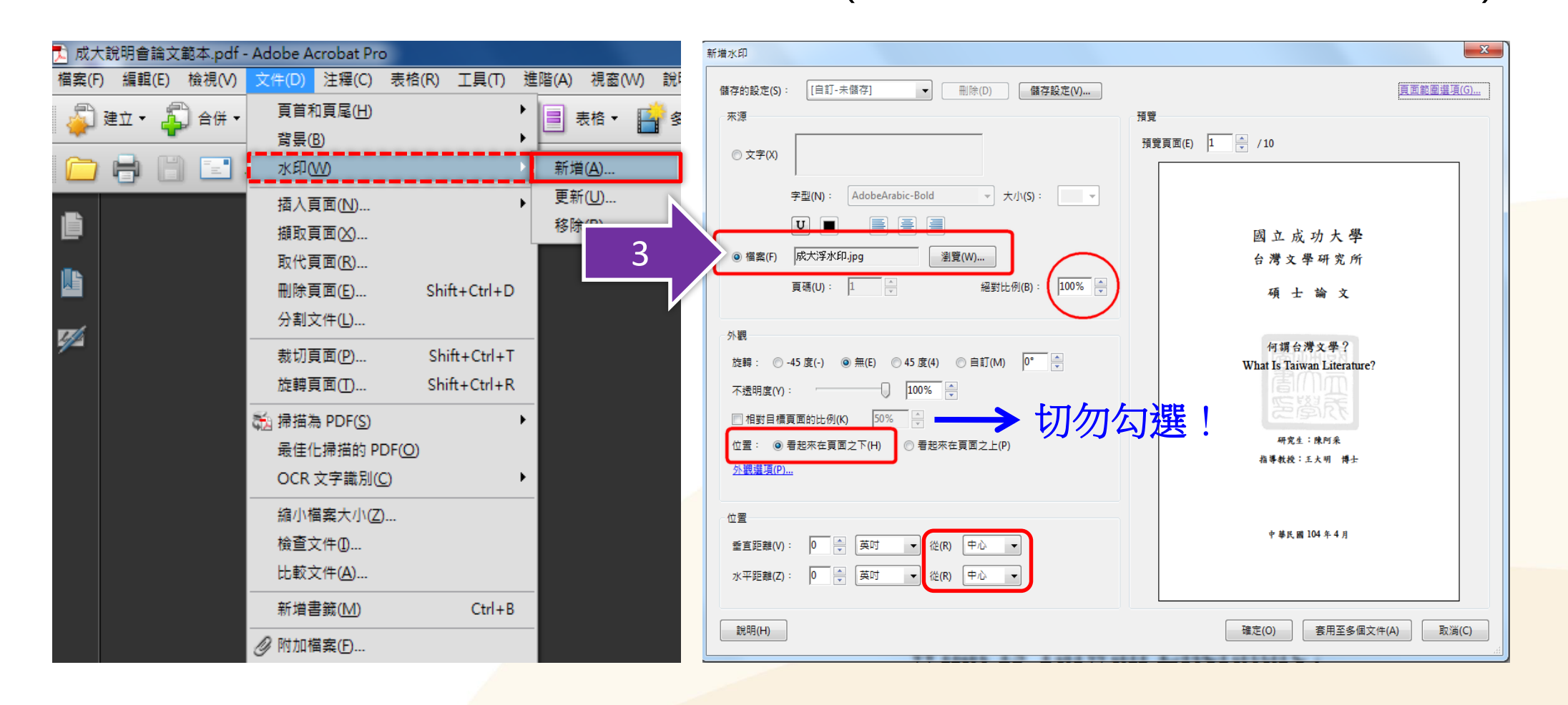

#### **成大學位論文上傳說明會**

DOI ( Digital Object Identifier) 為國際參考文獻格式 **插入DOI碼** (如APA、Chicago style...)與國際指標資料庫(如WOS、 Scopus...)之標準規範與檢索書目欄位。 → 輸入論文資料 → 設定口試委員名單 → 上傳論文 選擇是否授權 送出審核 登入系統  $\Rightarrow$ doi:10.6844/THE.NCKU.BA.001.2018.F08

> DOI是數位物件辨識碼(Digital Object Identifier)的簡稱,為物件在網路上的唯 一識別碼並可用於永久 連結。為  $\frac{1}{2}$ 完整複製藍色DOI碼(含doi:),如紅圈 電子/

上傳論文注意事項:

纸本論

- 1. 請以『整篇論文』為一檔上傳,並請仔細校對各章節頁碼須與論文目次頁碼相符。
- 2. 請注意,提交電子論文應包含書名頁,摘要,目次,內文與參考文獻;鍵入論文基本資料中之目 次應包含頁碼,以符合審核要求。
- 3. 若您尚未準備好 檔案 請先 登出 ( 条統將為您儲存之前您輸入的資料 ) 推行轉檔作業後再上傳,謝 謝您!

請上傳pdf檔案!

上售檔案

選擇檔案 未選擇任何檔案

上傳

#### **成大學位論文上傳說明會**

## **插入DOI碼**

ti 華藝數位

再次新增水印→新增新的→在文字欄位貼上DOI碼 →大小:**12**/不透明度:**100%**/位置:**看起來在頁面之 下**/垂直距離&水平距離:**1公分**

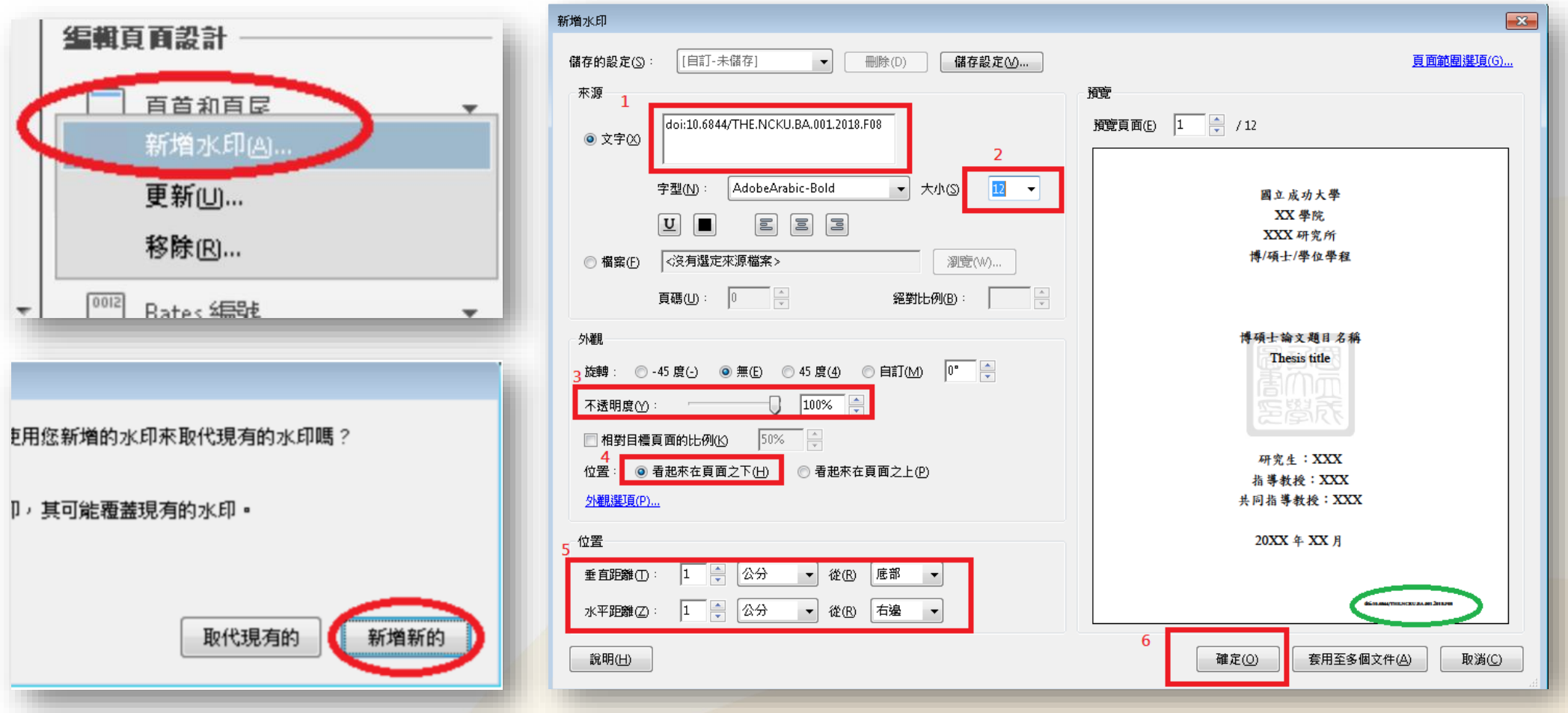

#### **成大學位論文上傳說明會**

**設定文件摘要** 在「標題」的地方輸入論文名稱後(中英文擇一 即可,若中英名稱都輸入,中間以空白鍵格開), 即可開始設定檔案保全。

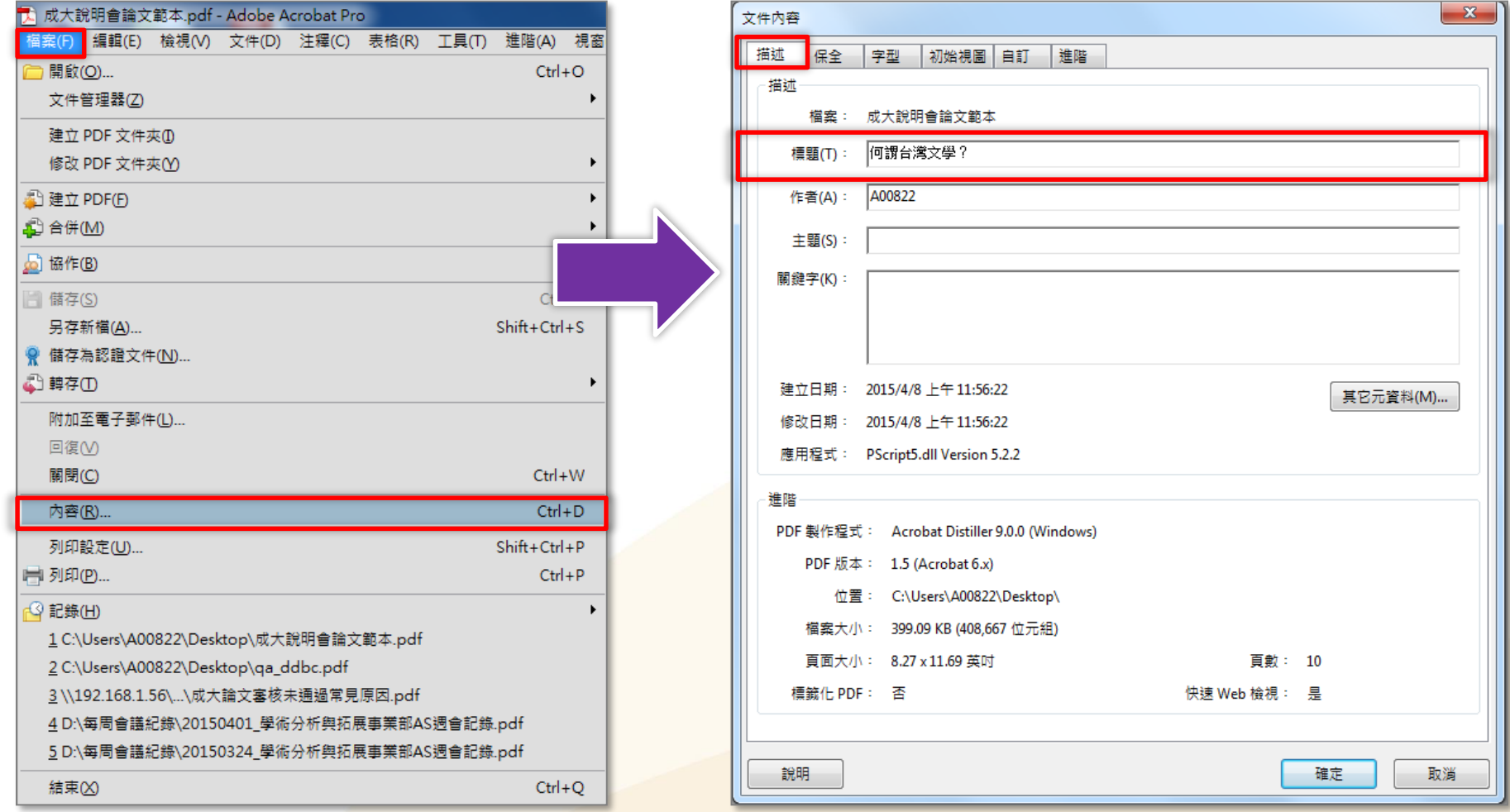

 $\mathbf{x}$ 

### **文件保全設定**

●加密所有文件內容 ●限制編輯利 →輸入密碼 →允許列印 →允許變更 V為視力不佳 装置的文字

保全

1 密 2認証

管理化 顯示例 移除例 Adob

建立例

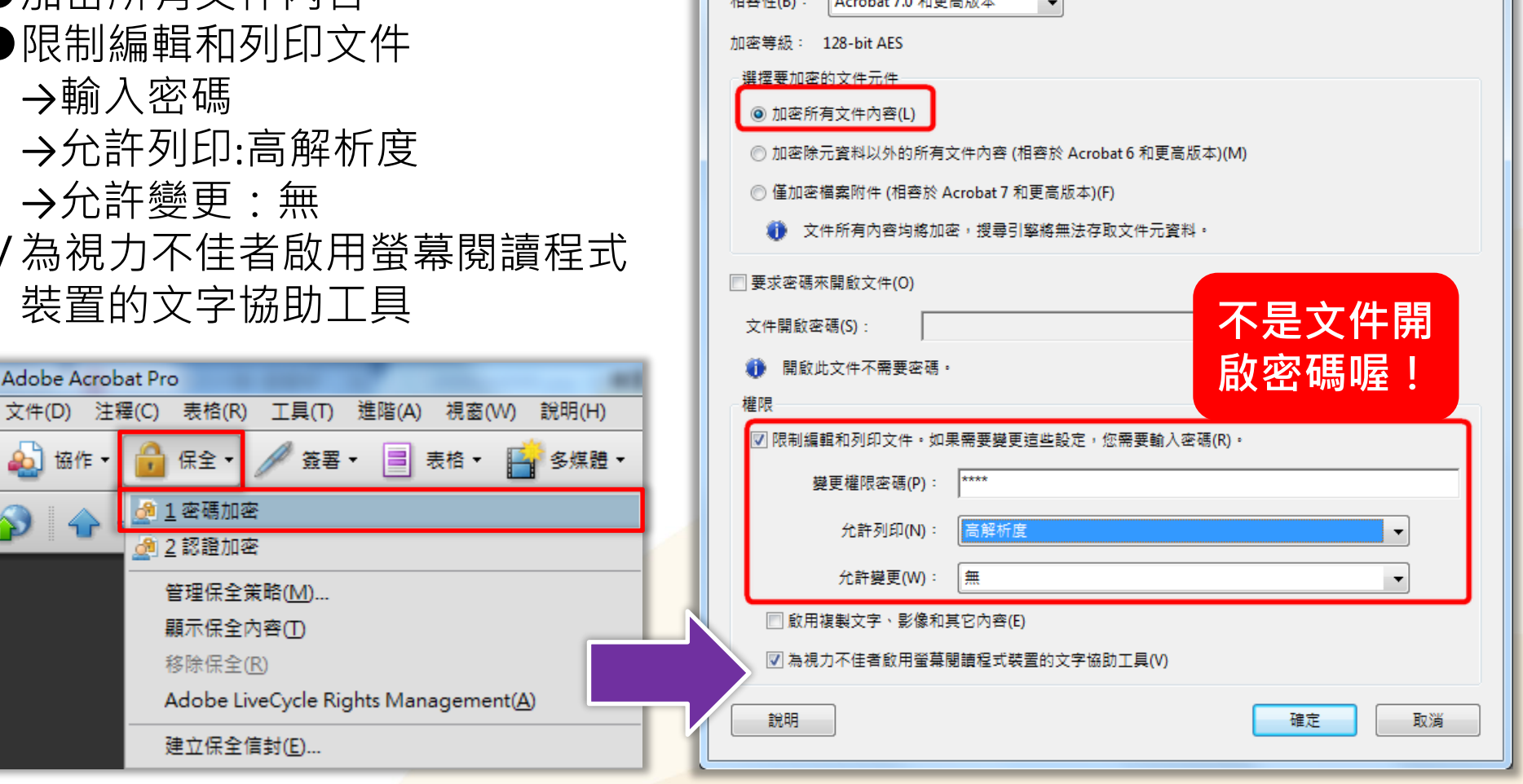

 $\sqrt{1 + \frac{1}{2} + \frac{1}{2}}$ 

密碼保全 - 設定

f - Adobe Acrobat Pro

45 協作 -

# **論文提交流程**

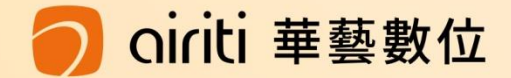

# **論文系統操作**

ciriti 華藝數位

**成大學位論文上傳說明會**

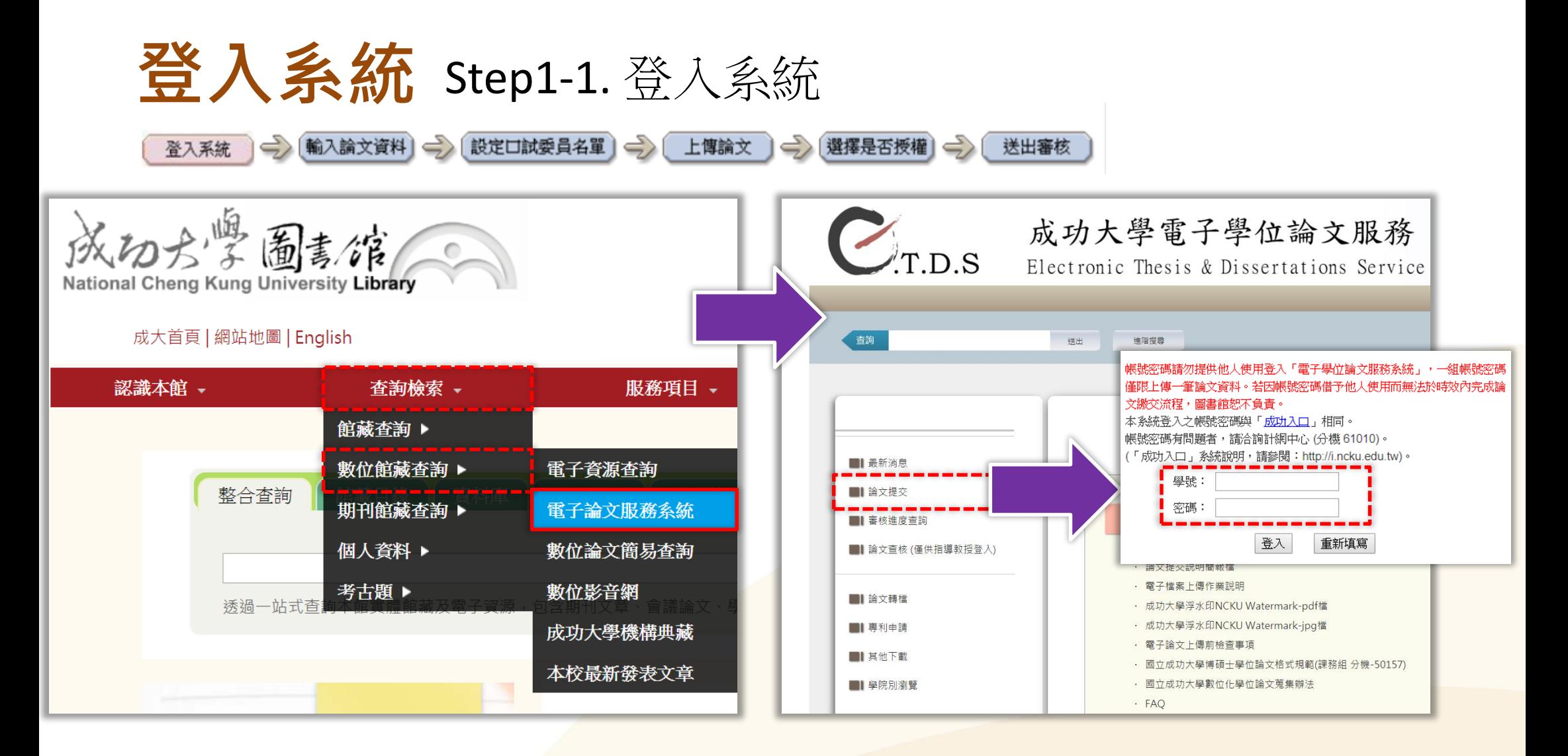

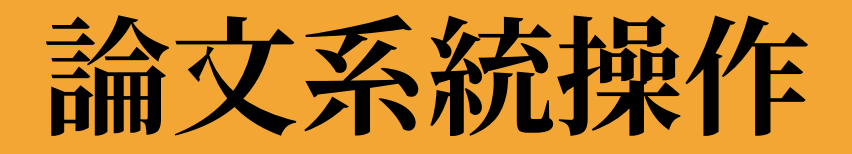

### 登入系統 Step1-2. 確認個資聲明及蒐集同意書

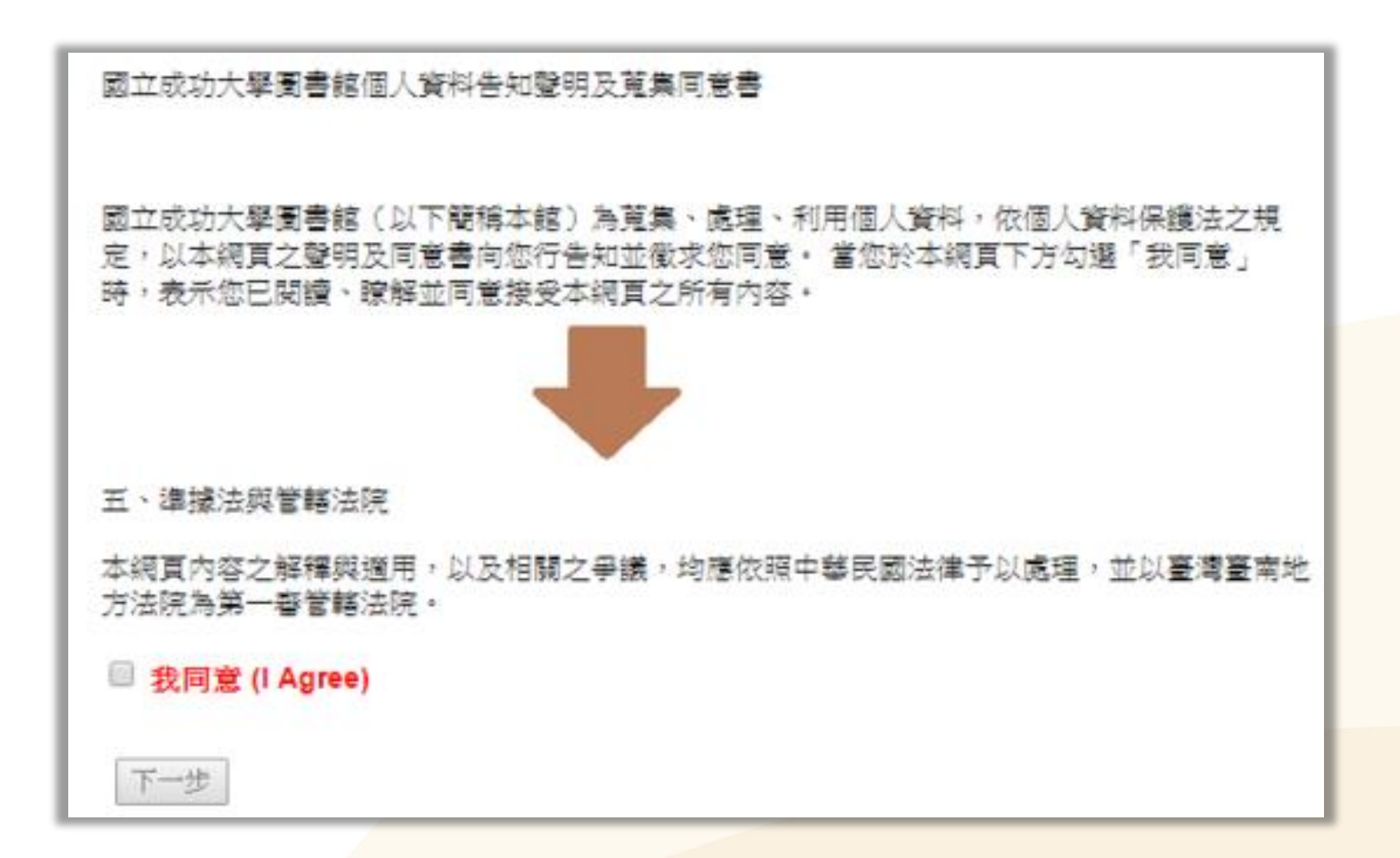

# **論文系統操作**

### **輸入論文資料** Step2. 論文基本資料填寫

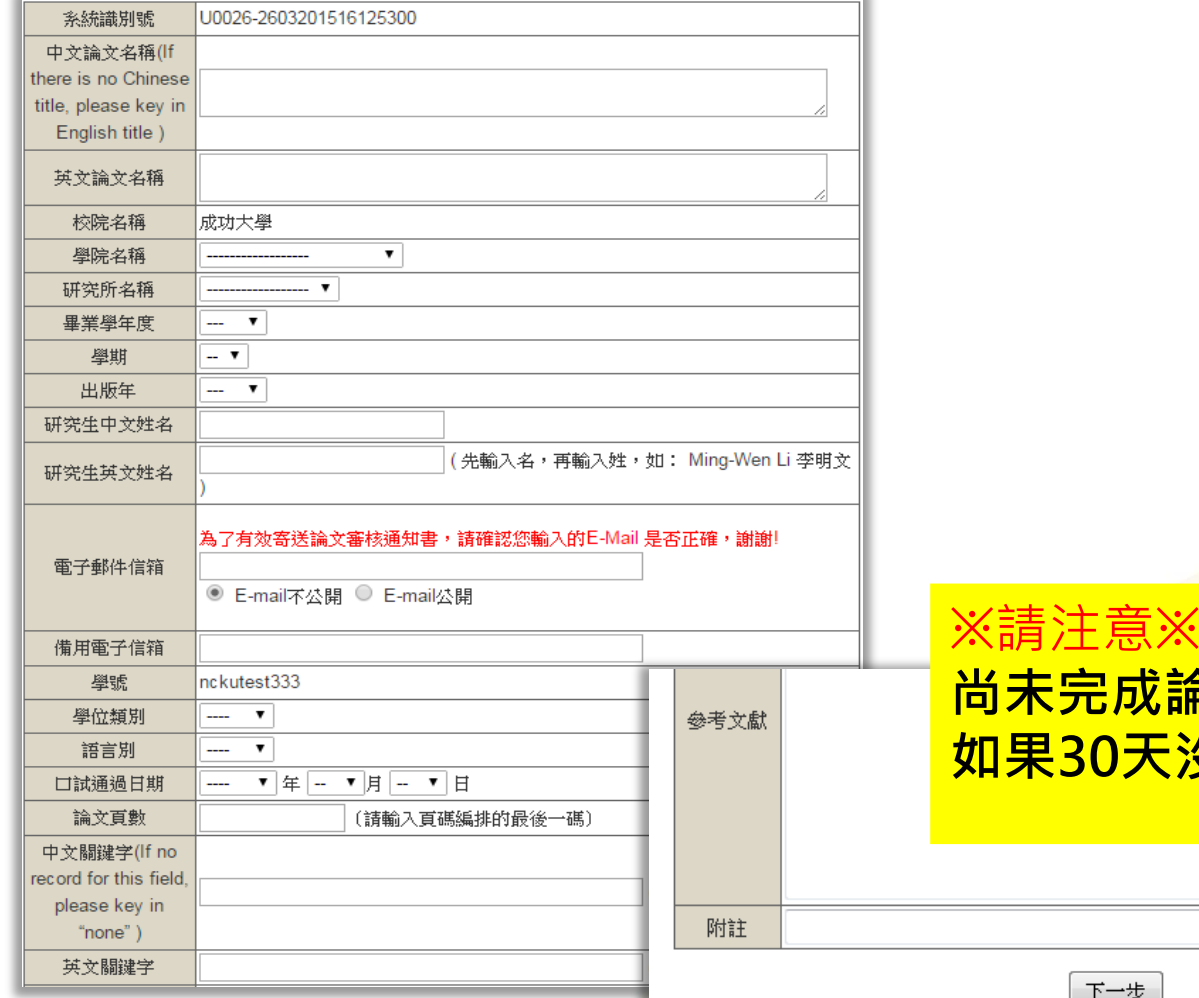

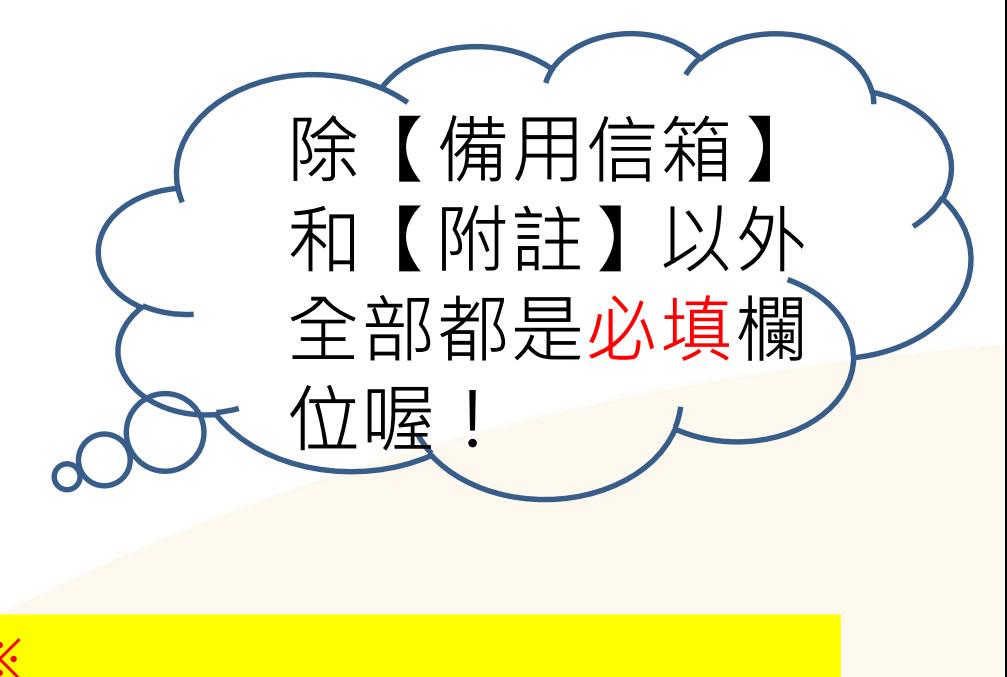

**尚未完成論文資料填寫,可先點選「暫存」。** 是30天沒再進到系統,資料會自動刪除喔!

暫存

下一步

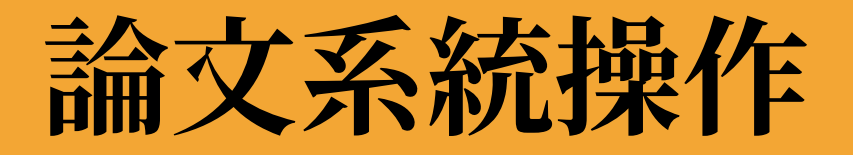

## **設定口試委員名單**

Step3. 輸入口試委員名單

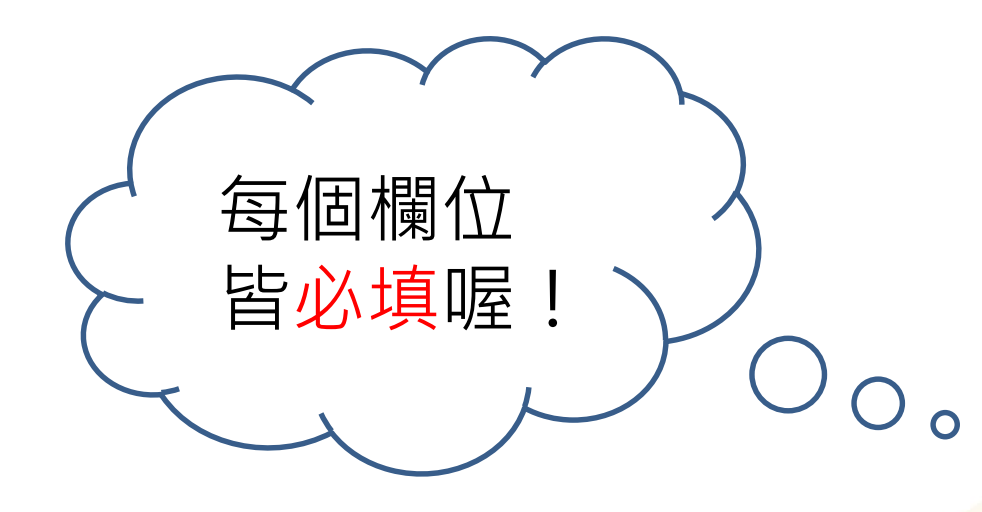

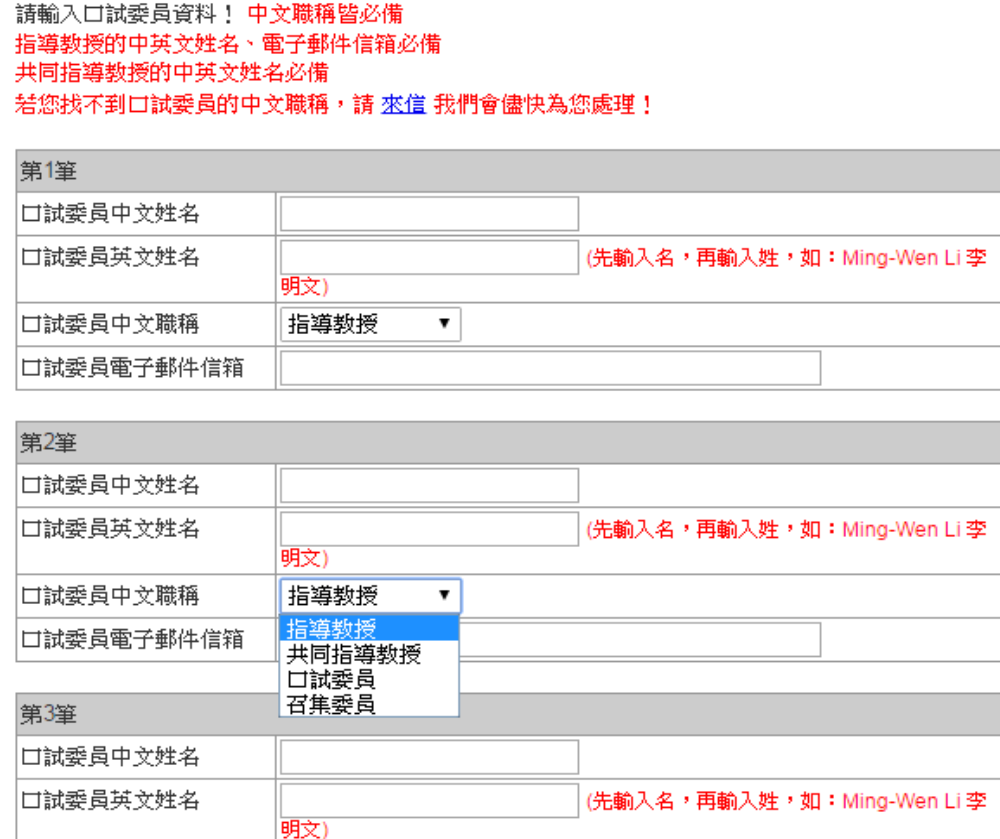

#### 口試委員中文職稱 口試委員 口試委員電子郵件信箱

增加口試委員輸入框

下一步

 $\pmb{\mathrm{v}}$ 

#### ciriti 華藝數位

# **論文系統操作 《大學位論文上傳說明會**

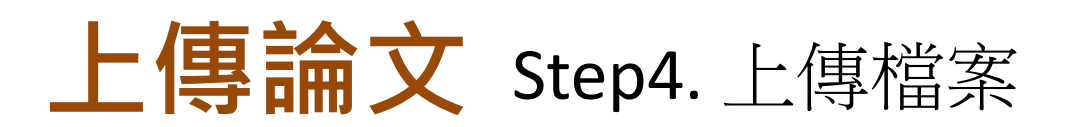

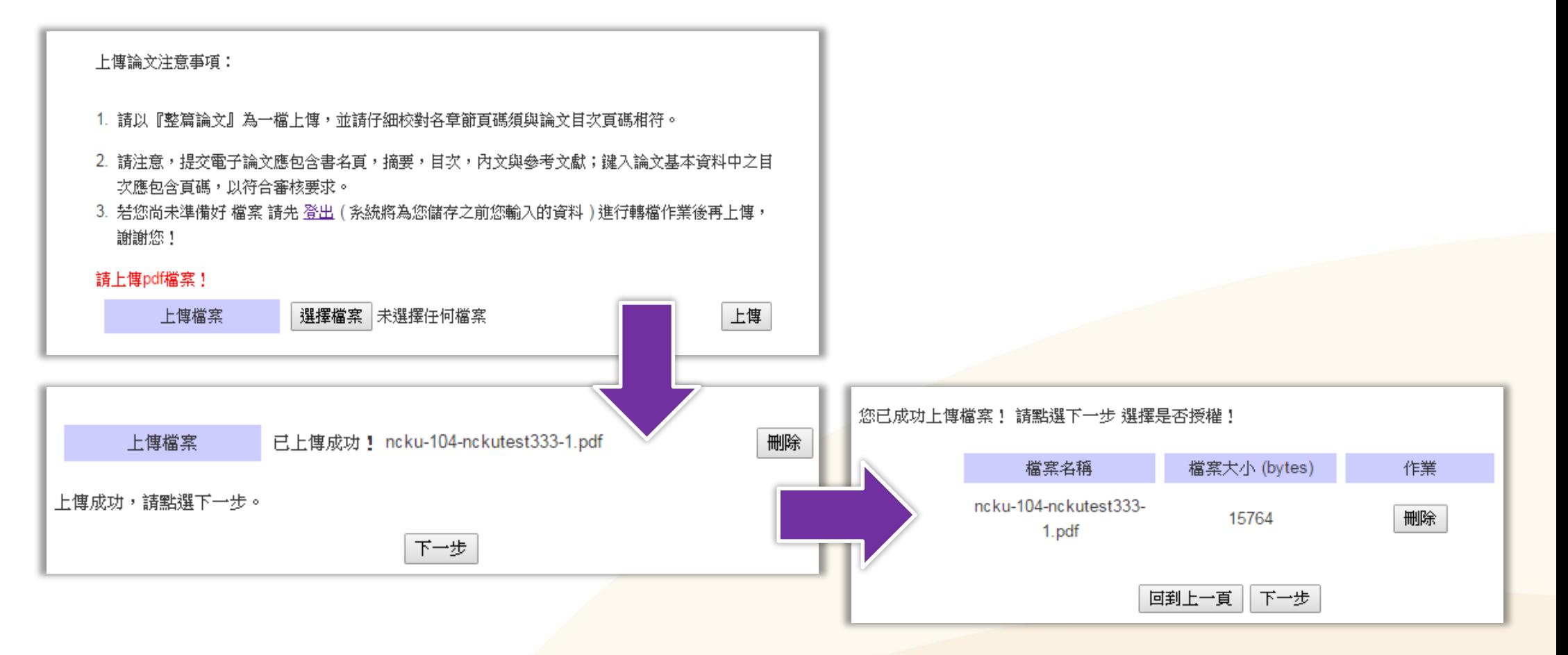

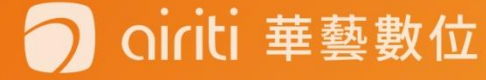

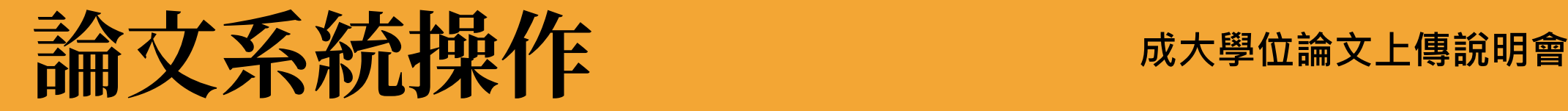

### 選擇是否授權 Step5-A-1. (無申請專利)請選「否」

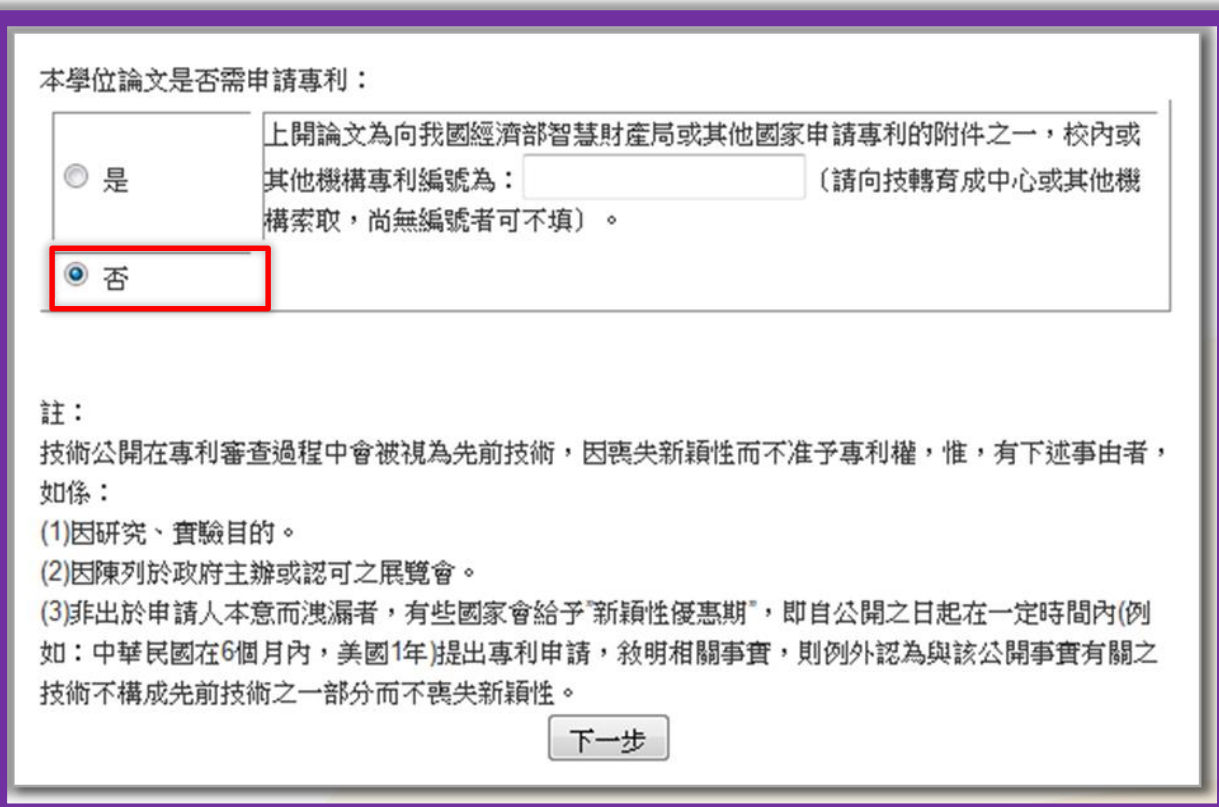

# **論文系統操作 成大學位論文上傳說明會**

### 選擇是否授權 Step5-A-2. (無申請專利)選擇校內公開時間

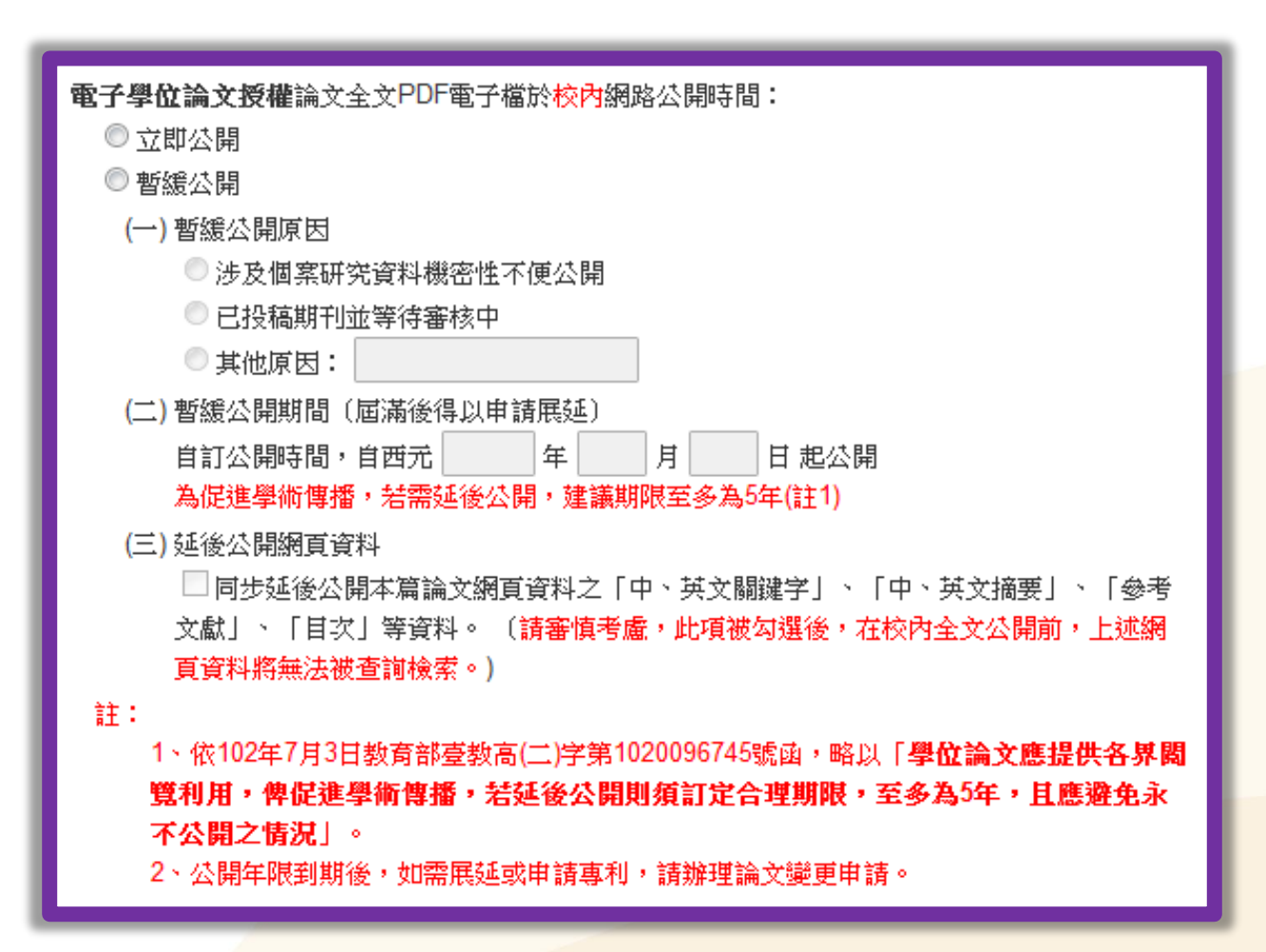

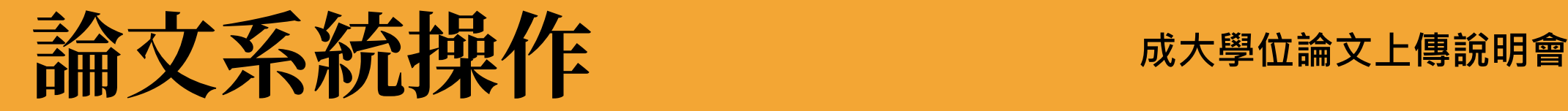

### 選擇是否授權 Step5-A-3. (無申請專利)選擇校外授權項目

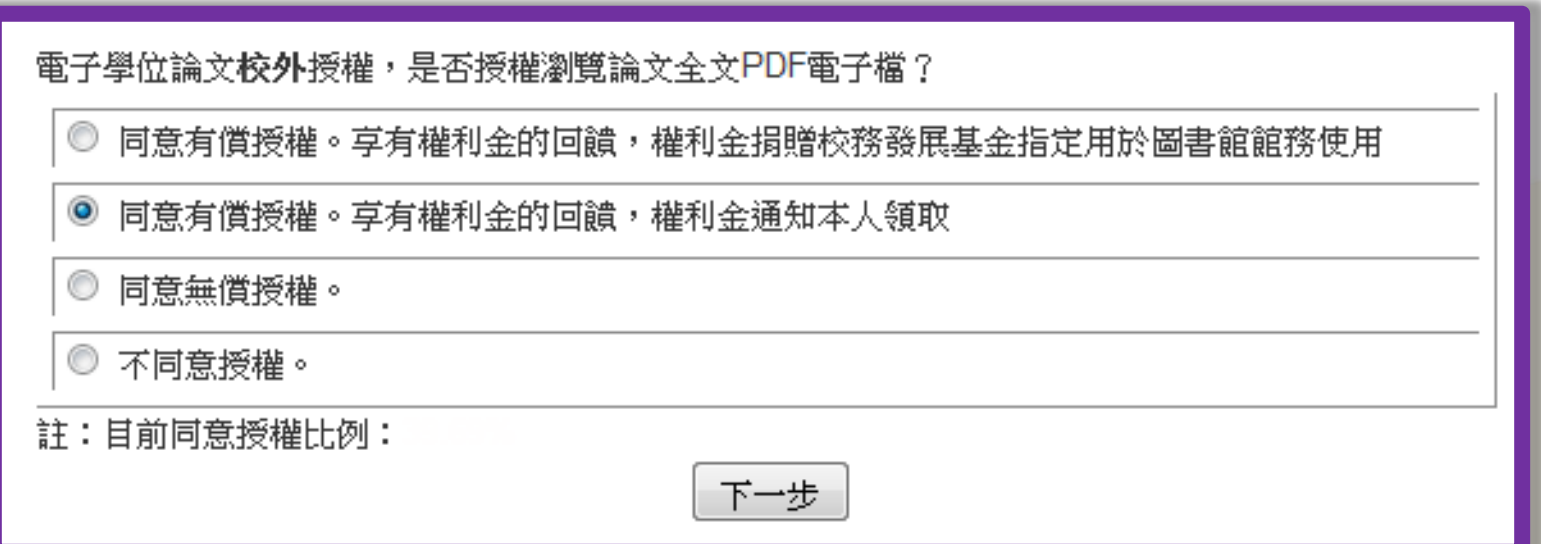

# **論文系統操作 成大學位論文上傳說明會**

### 選擇是否授權 Step5-A-4. (無申請專利)權利金聯絡資訊

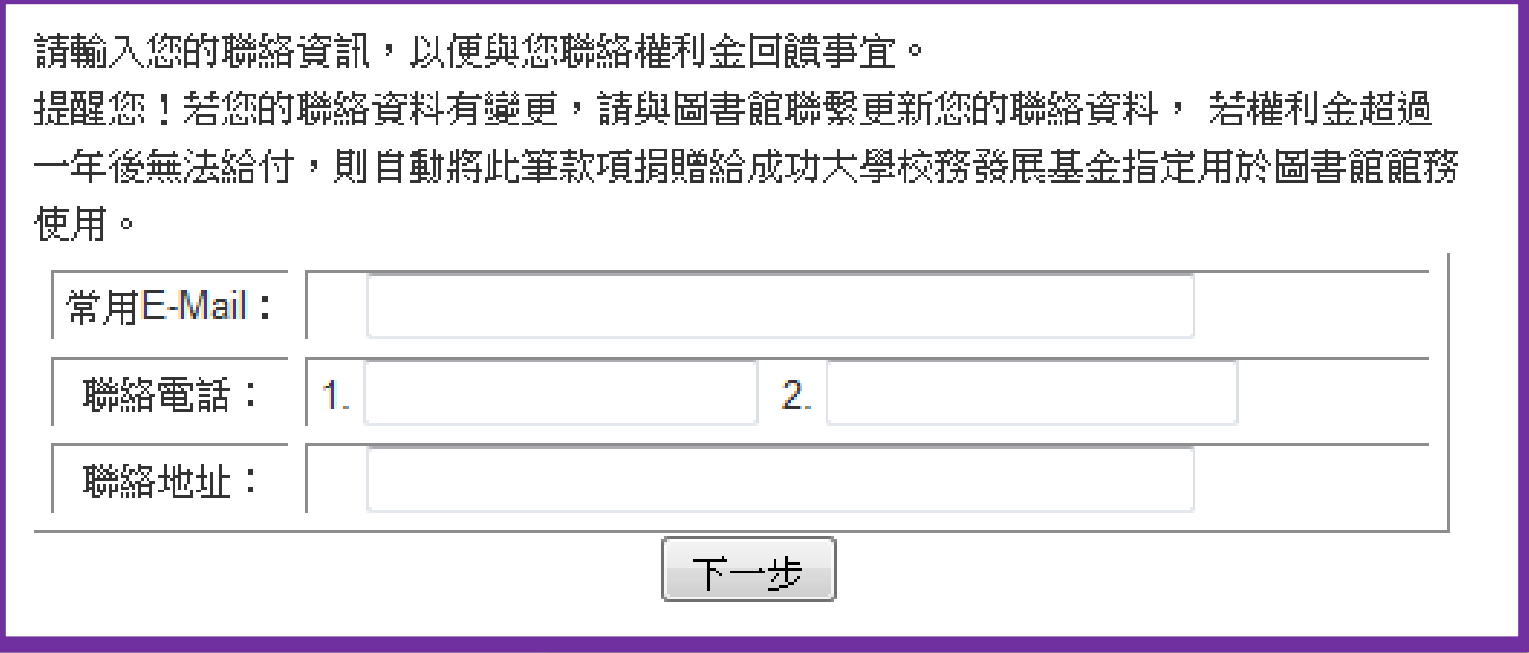

# **論文系統操作 成大學位論文上傳說明會**

### 選擇是否授權 Step5-A-5. (無申請專利)選擇校外公開時間

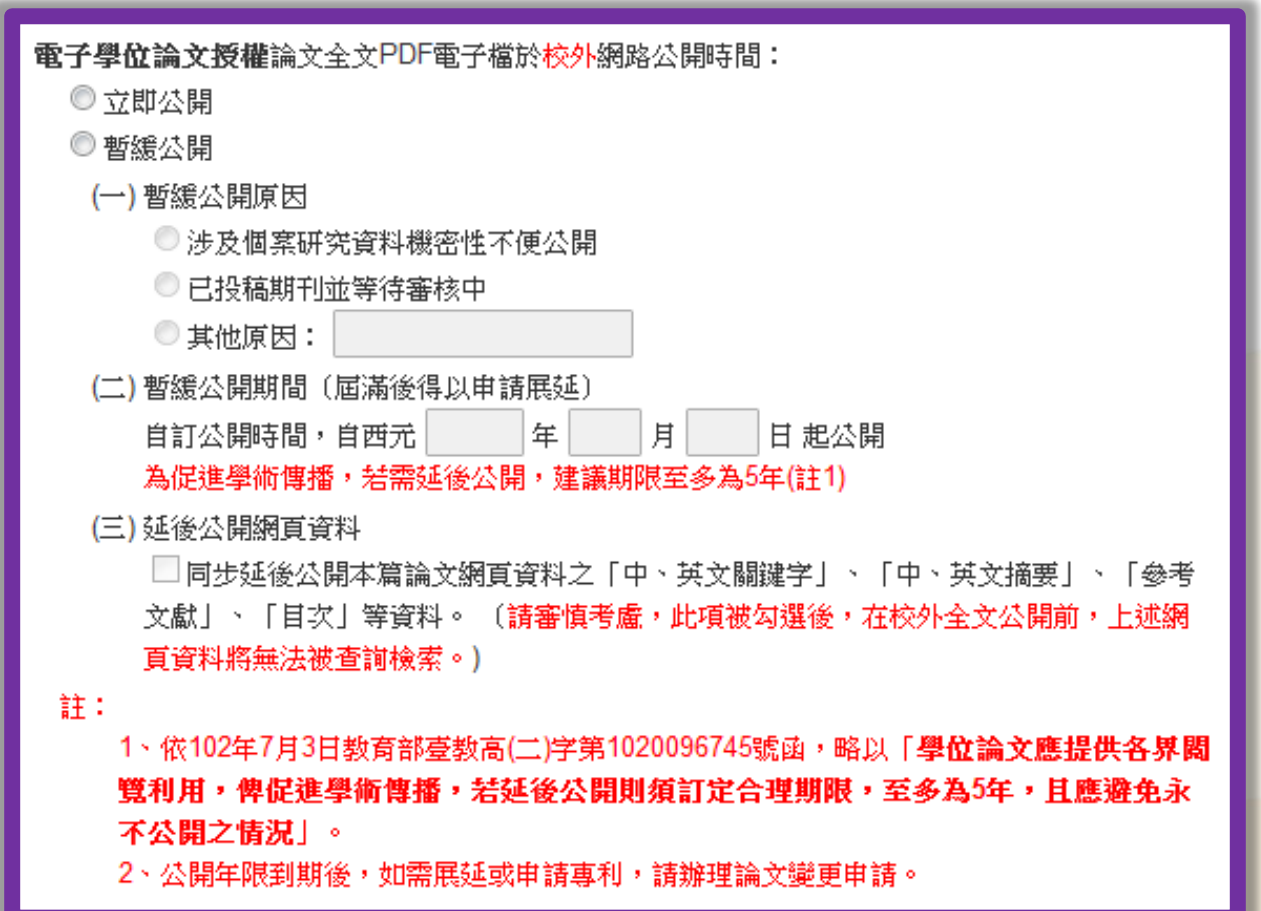

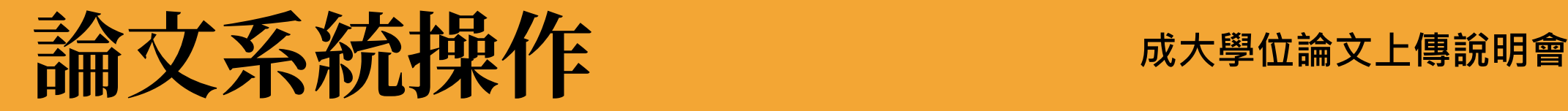

### 選擇是否授權 Step5-A-6. (無申請專利)選擇紙本公開時間

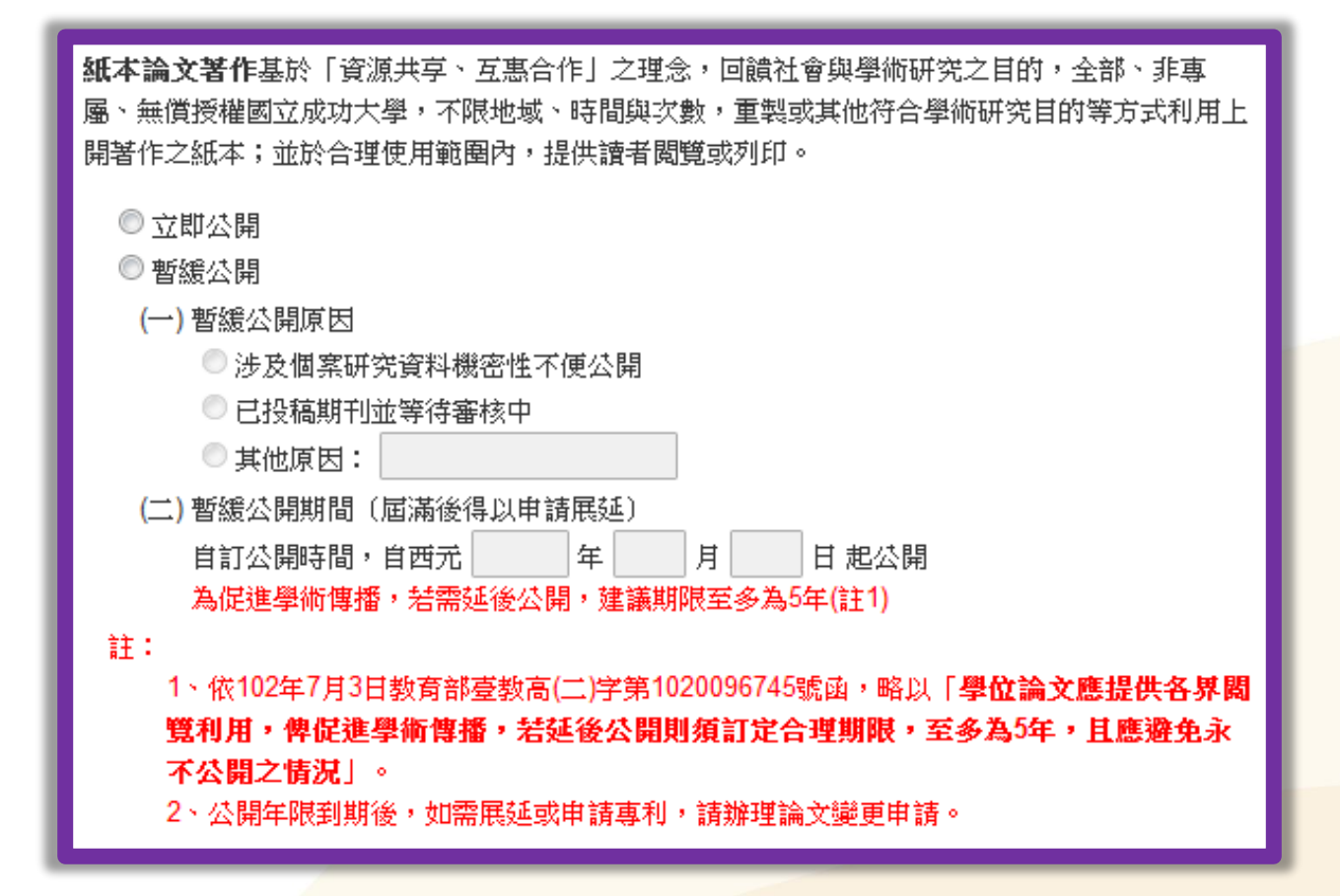

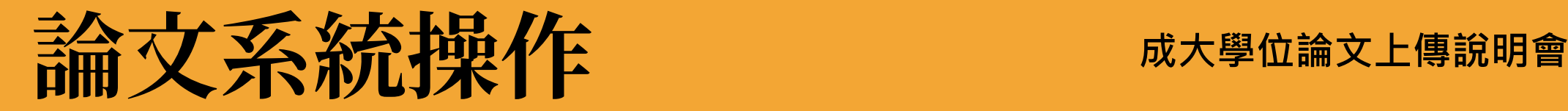

### 選擇是否授權 Step5-B-1. (申請專利)選擇「是」

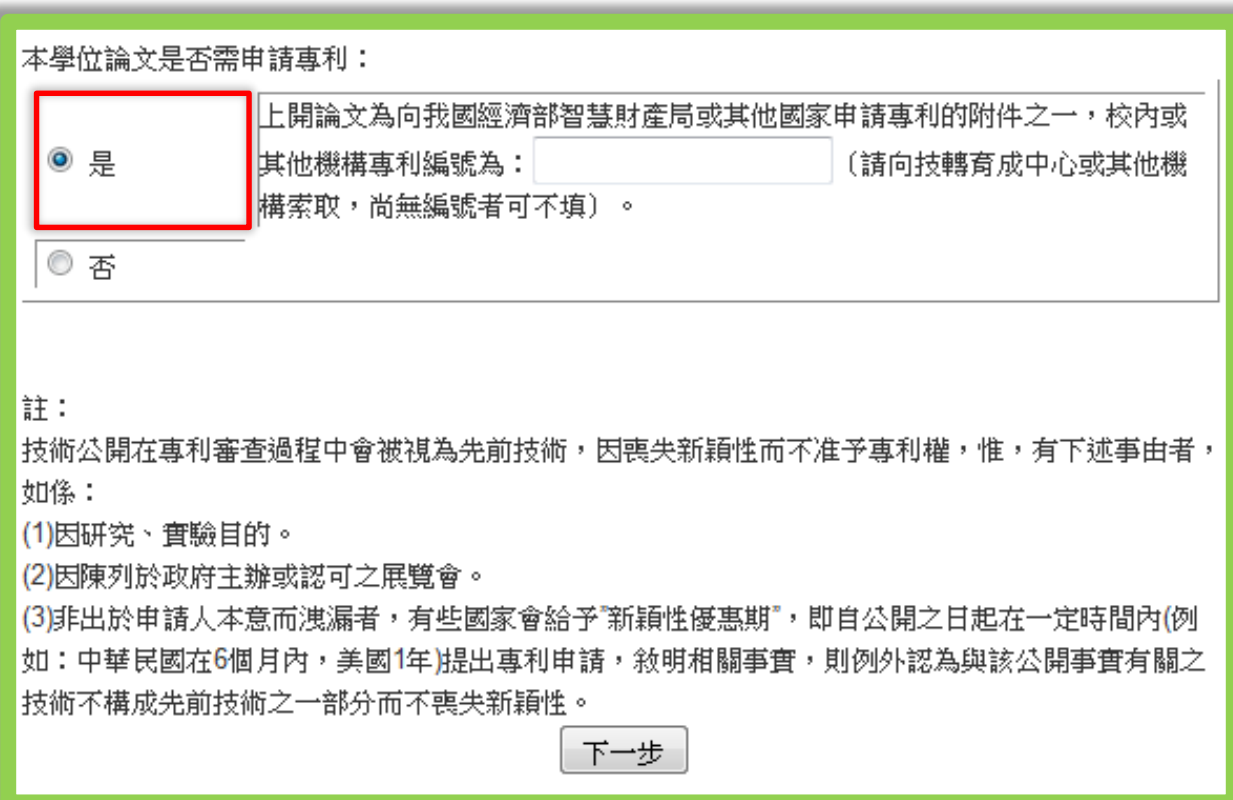

### 選擇是否授權 Step5-B-2. (申請專利)選擇校內公開

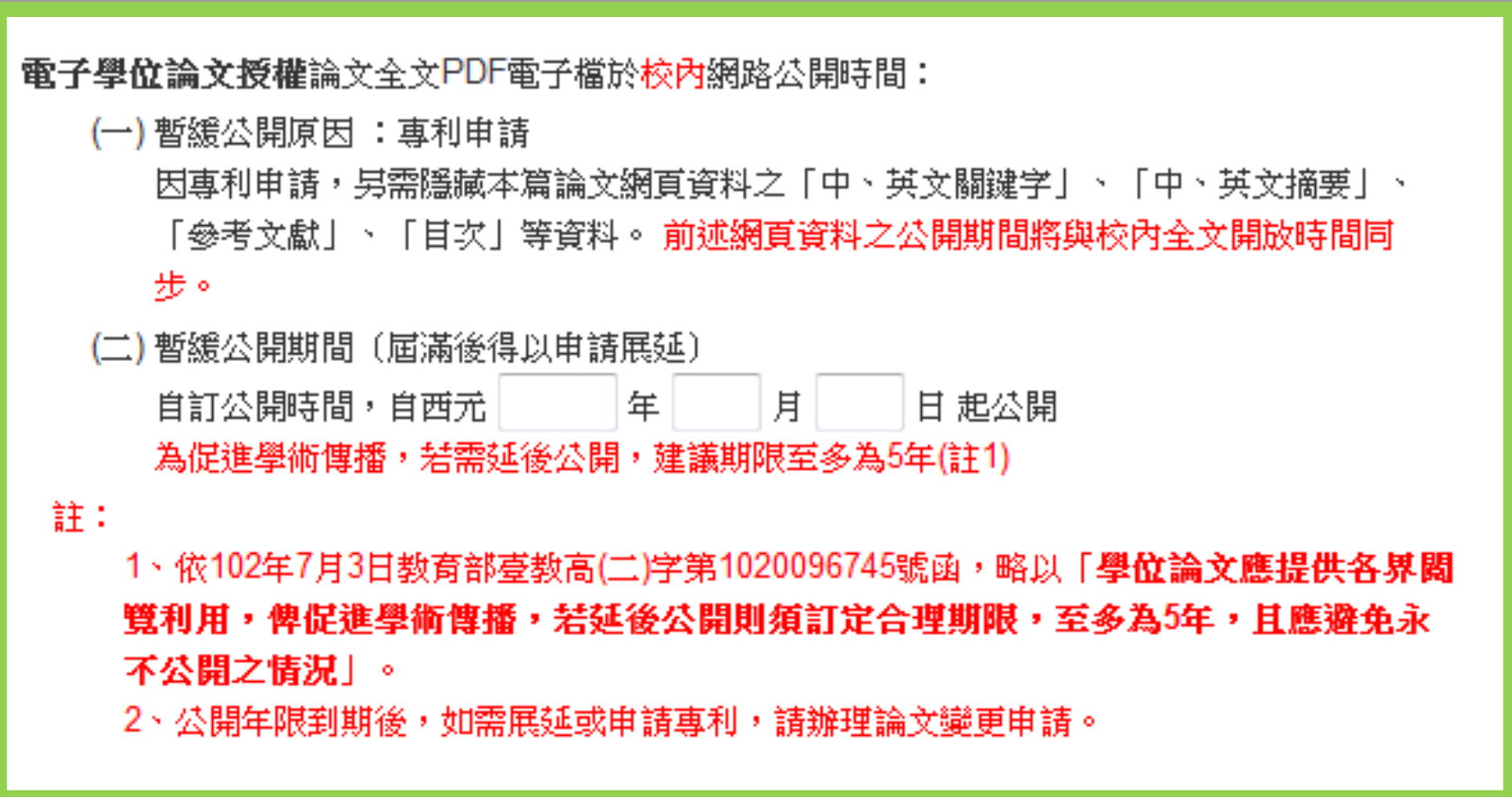

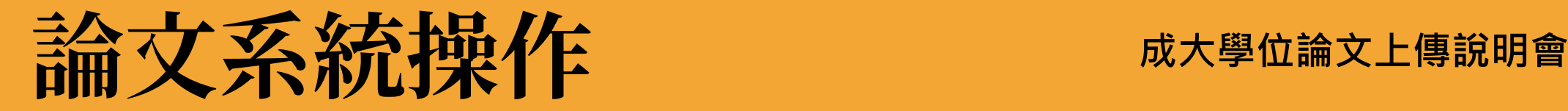

### 選擇是否授權 Step5-B-3. (申請專利)選擇校外授權項目

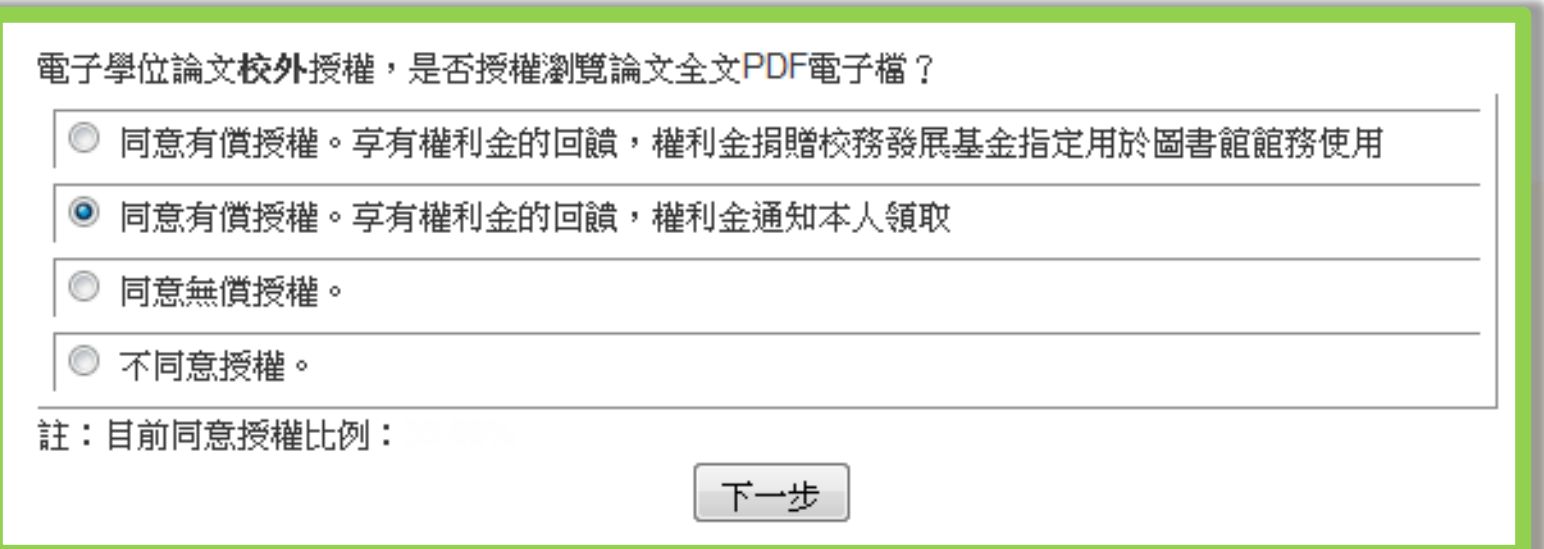

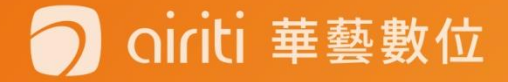

airiti 華藝數位

### 選擇是否授權 Step5-B-4. (申請專利)不同意授權

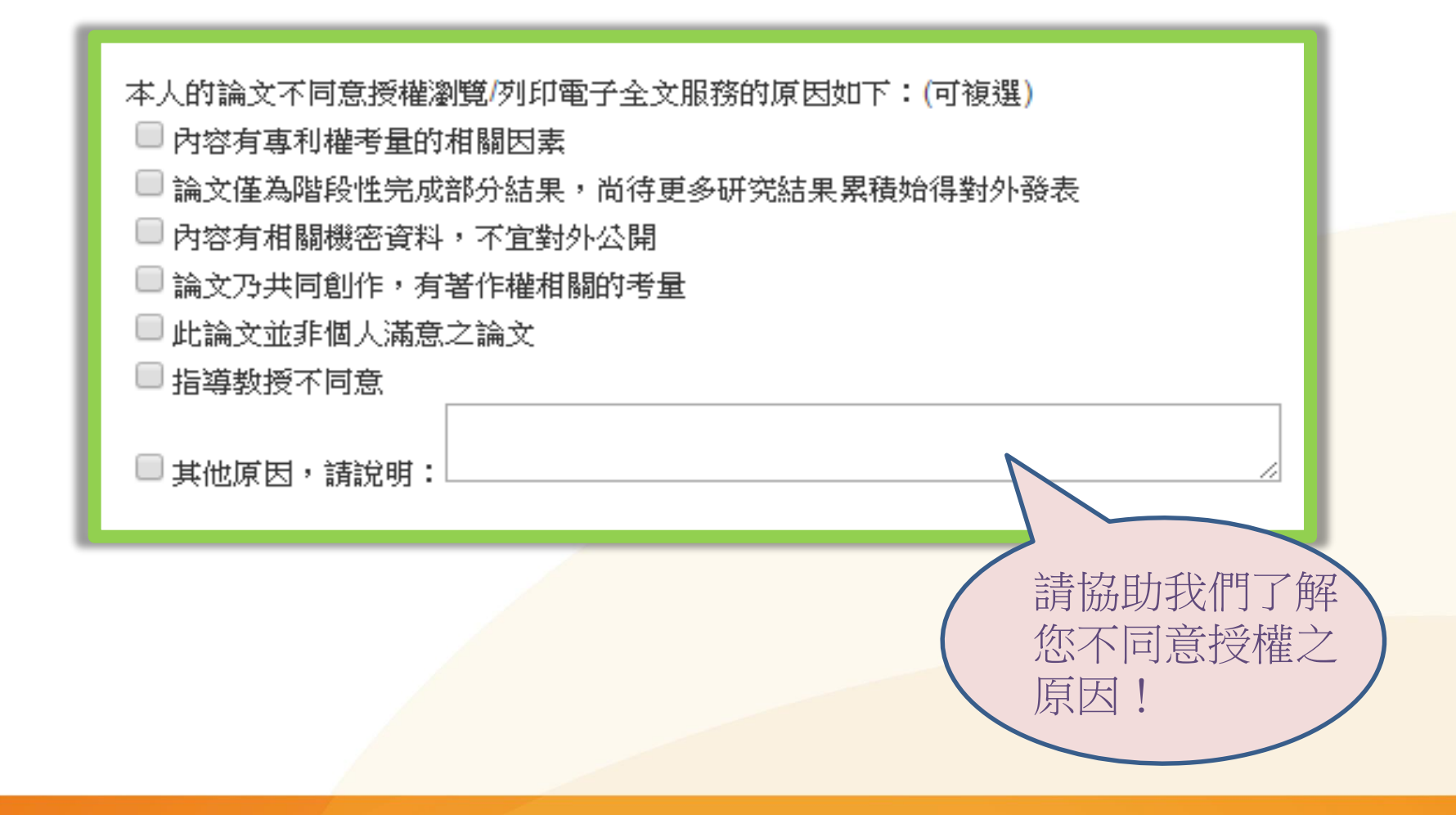

# **者会大学系統提升的**

### 選擇是否授權 Step5-B-5. (申請專利)選擇校外公開時間

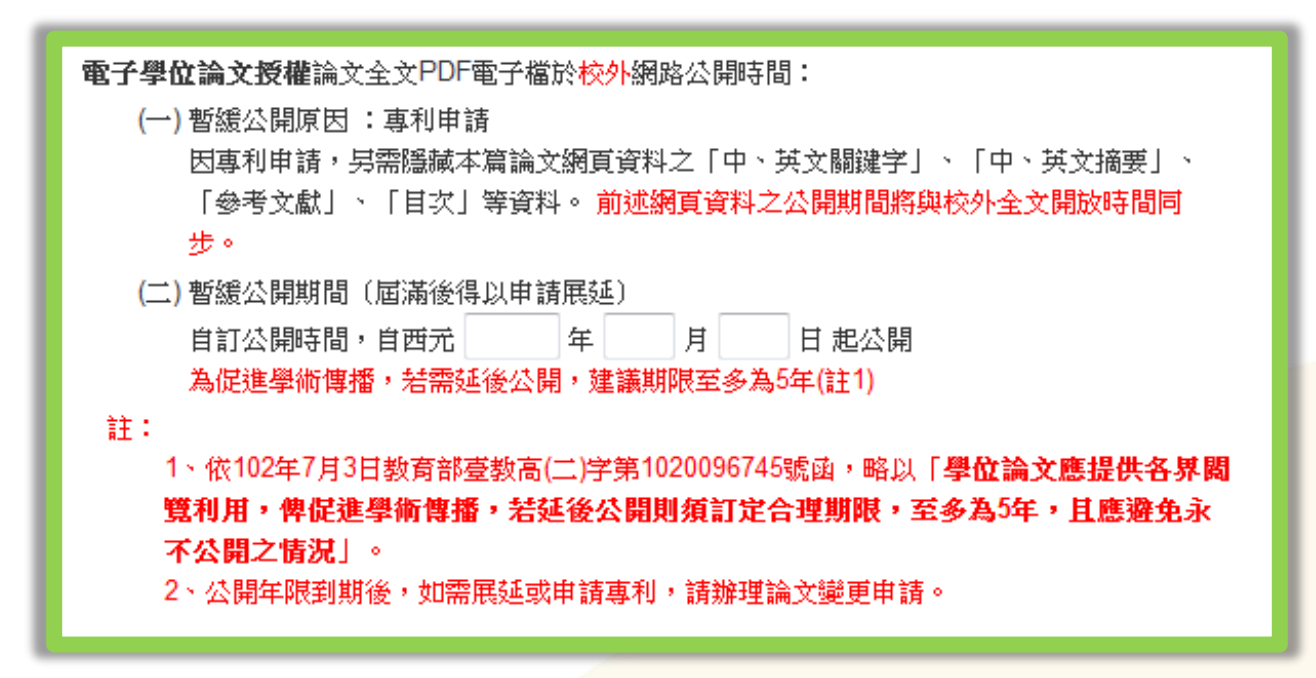

#### 提醒您:

**因您的論文需申請專利, 故在校外公開日期的填寫,需大於或等於校內公開日期**

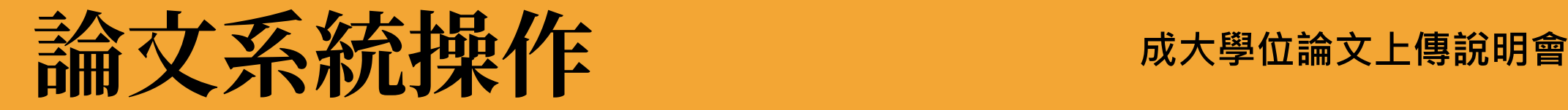

### 選擇是否授權 Step5-B-6. (申請專利)選擇紙本公開時間

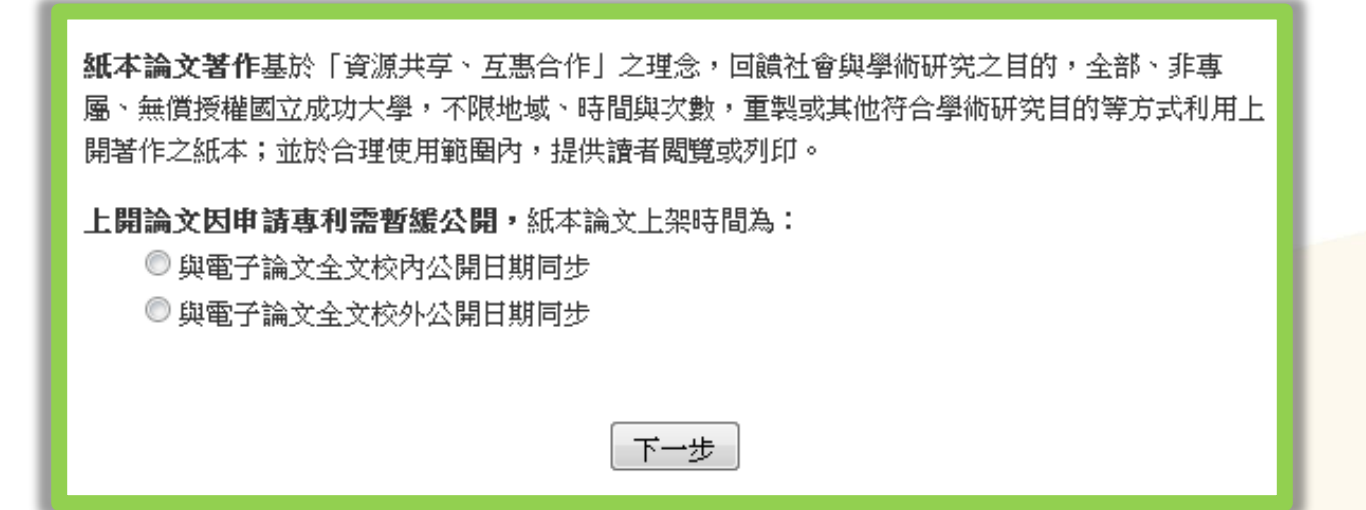

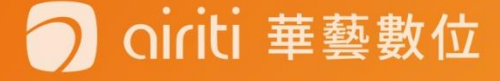

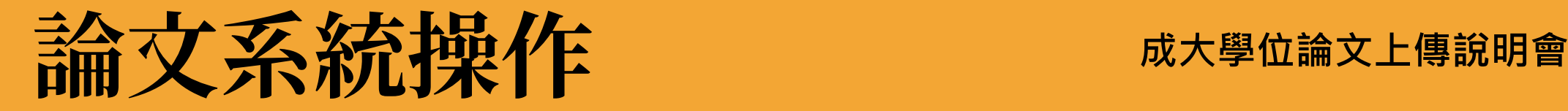

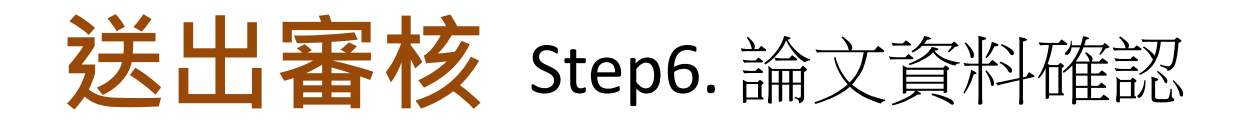

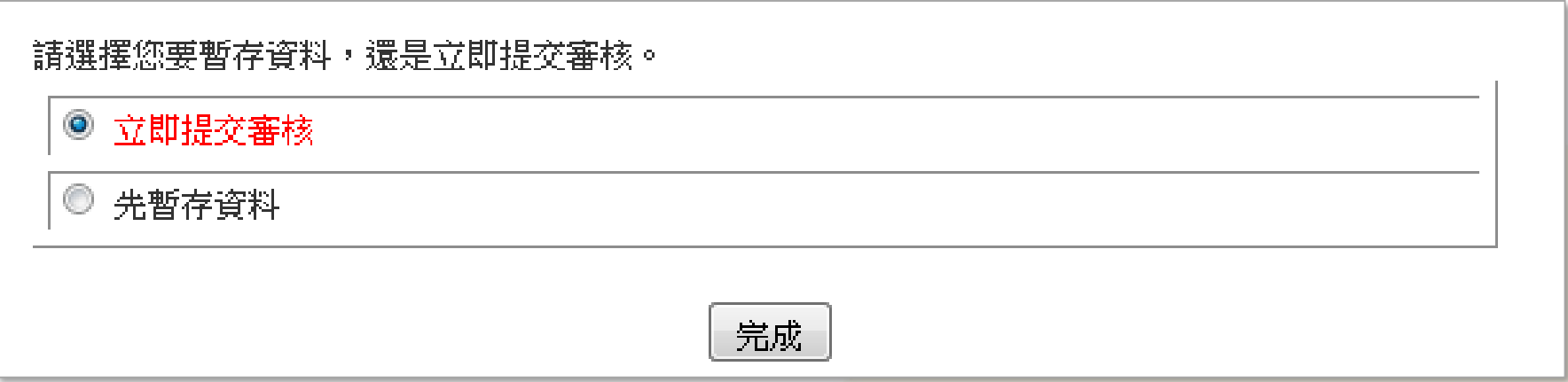

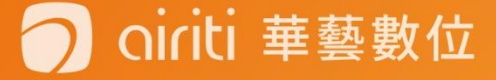

# **論文系統操作 成大學位論文上傳說明會**

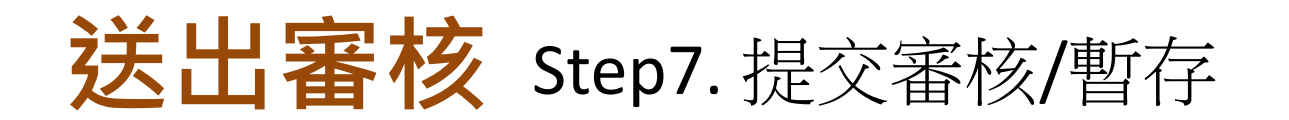

若選擇暫存,請於**30天內返 回系統提交審核,逾期資料 將被刪除**!

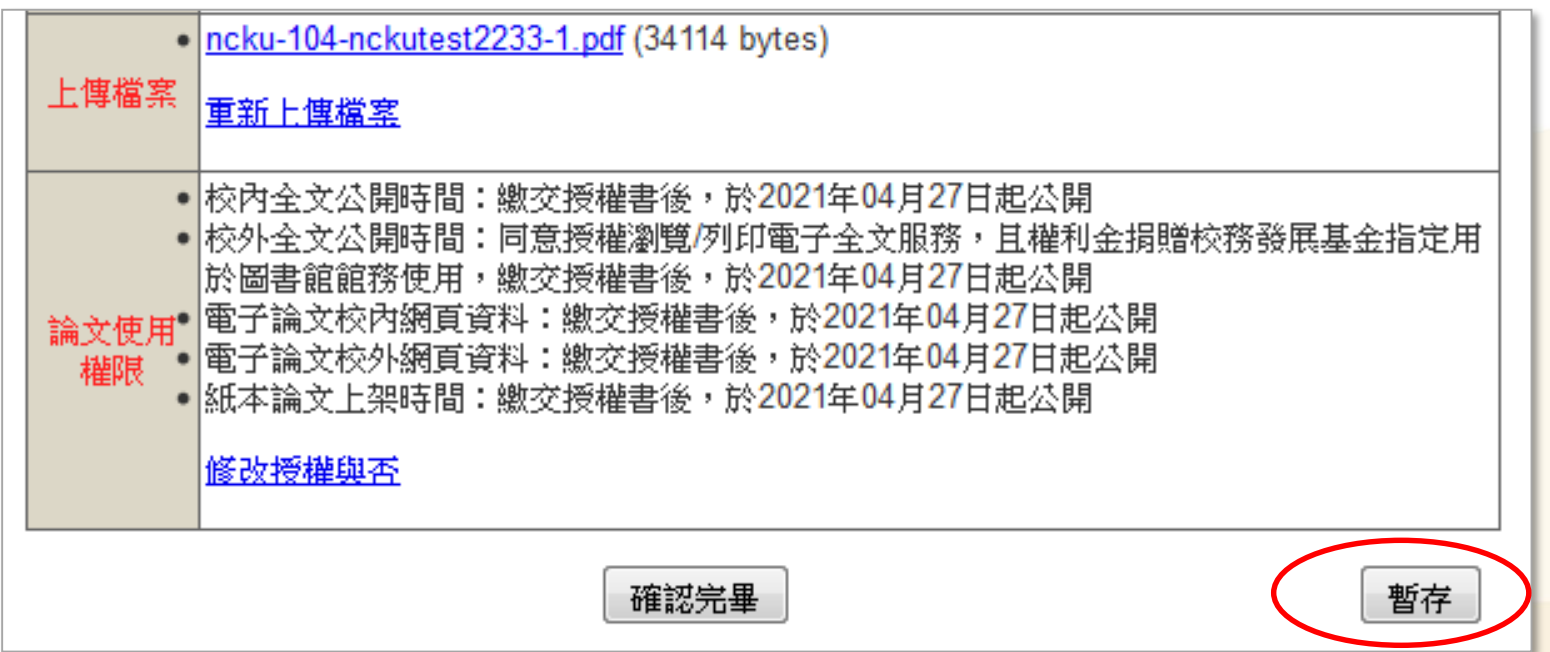

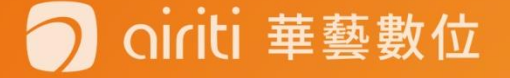

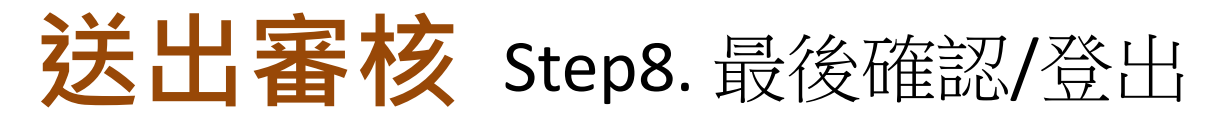

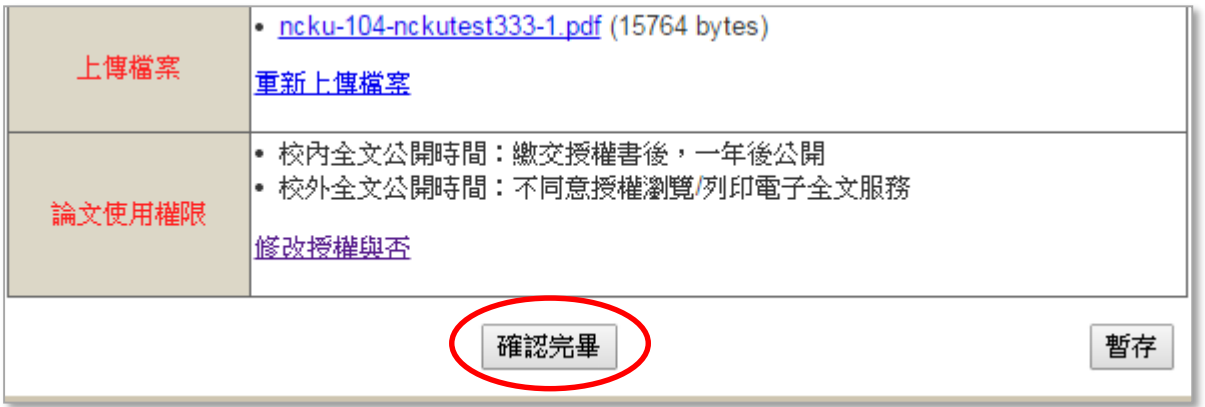

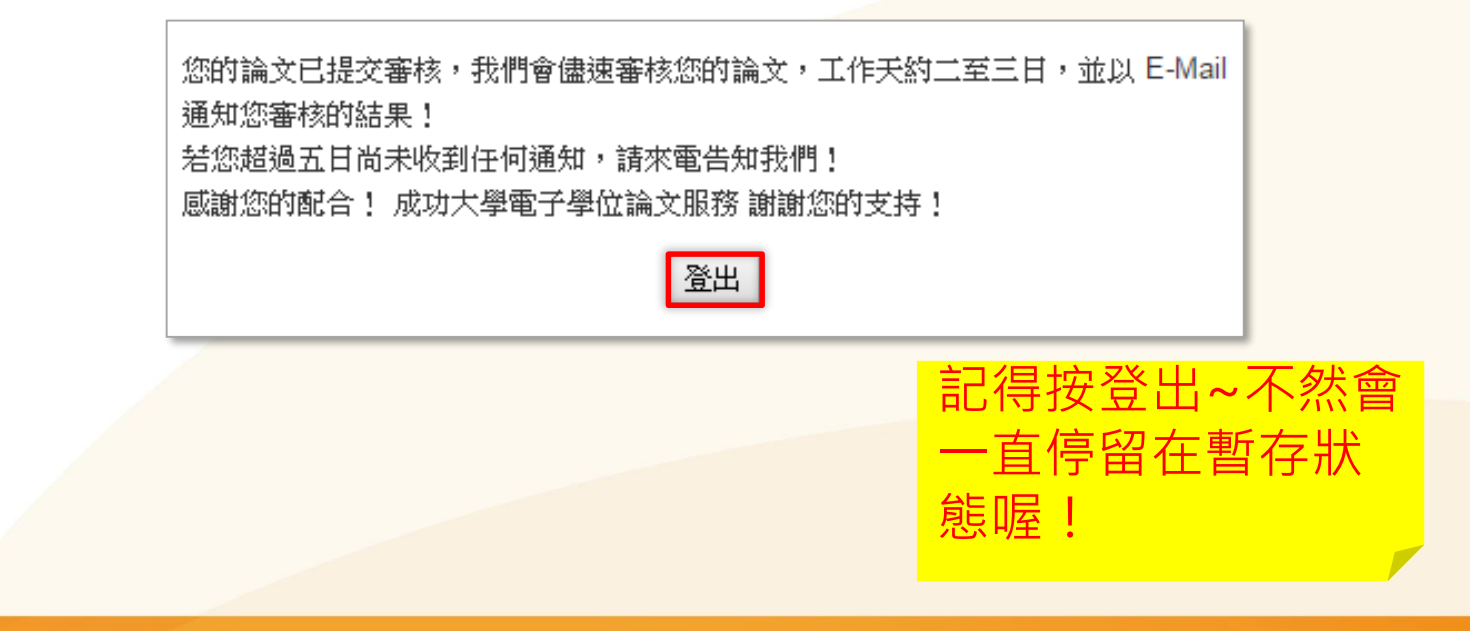

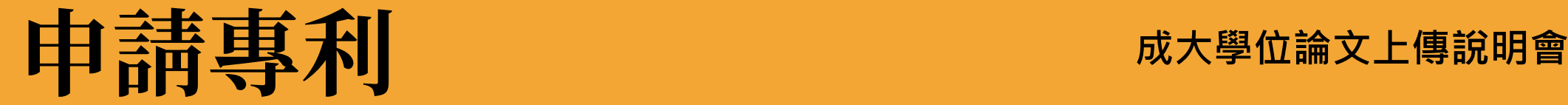

#### **1.上傳尚未審核通過者:**

有需要申請專利者, 可從網頁「論文使用權限 ->修改授權與否」 進入設定專利申請選項 。

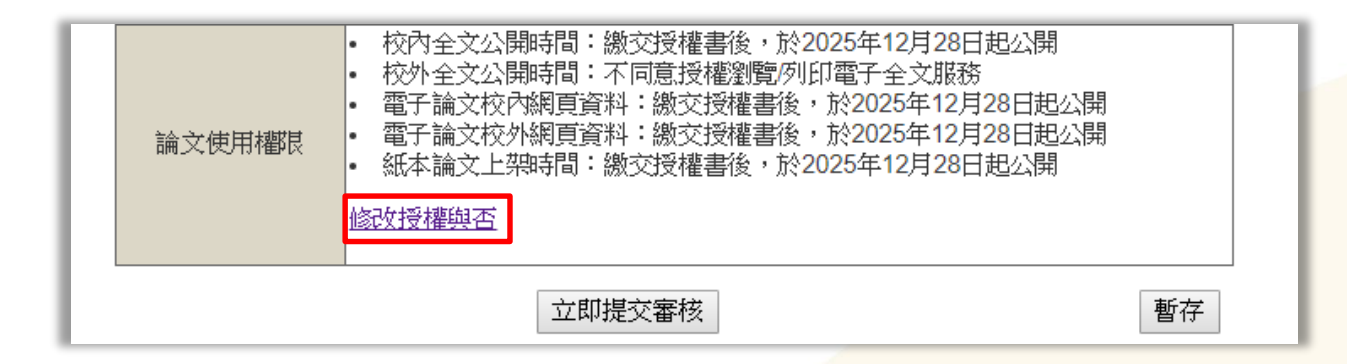

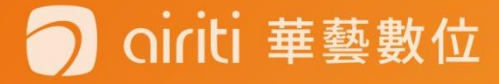

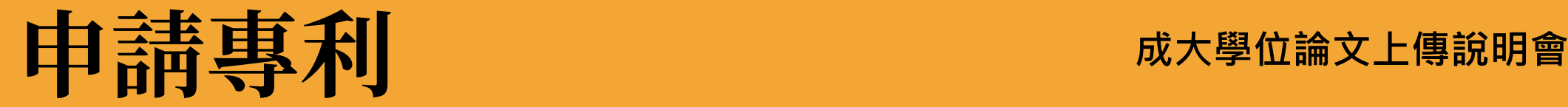

#### **2.上傳未勾選申請專利,但已審核通過,未辦理畢業流程者:**

• **2-1、填寫「[國立成功大學學位論文授權變更申請書」](http://www.lib.ncku.edu.tw/using/form/Applicationforchange.docx)**

附於「圖書館首頁-查詢檢索-數位館藏查詢-電子論文服務系統-其他下載-」,自行列印。 請於申請書勾選「專利申請」,並註明公開時間後,數位論文小組(以下簡稱本小組)於收到申 請書後,將據以辦理本館電子論文相關資料之隱藏及紙本論文延後公開,且該論文電子相關資 料亦不送國家圖書館典藏。

- **2-2[、填寫國家圖書館之「【國家圖書館學位論文公開閱覽及延後公開處理原則](http://www.ncl.edu.tw/informationlist_296.html)(含申 請書)】」(承辦窗口為教務處)** 如未有專利申請案號或校內案號者,請勾選「其他」選項並述明原因,並於辦理離校流程時, 隨紙本論文繳交教務處(或由系辦代收轉交教務處)
- **2-3、未於當學期完成離校手續者,請與本小組聯繫,確認論文電子資料是否已送交 國家圖書館:**
	- (1) 如論文電子資料已送交國家圖書館,請逕與國家圖書館聯繫;電話 (02)23619132。
	- (2) 如論文電子資料尚未送交國家圖書館, 請依照上述2-1及2-2流程辦理。

#### 菙藝數位

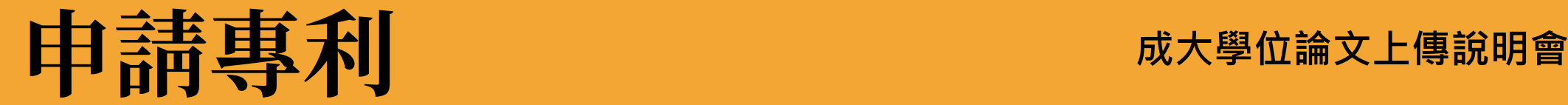

#### **3.若勾選錯誤,無需申請專利:**

不管有沒有辦理離校,

填寫[「國立成功大學學位論文授權變更申請書](http://www.lib.ncku.edu.tw/using/form/Applicationforchange.docx)」取消專利申請即可。

#### ※提醒您!相關專利說明請參[考專利申請須辦理事項](http://etds.lib.ncku.edu.tw/files/2015040001.pdf)

### **1. 請密切注意各系所與教務處公告繳交畢業論文的截止日期。**

### **2. 書寫的字體、格式、行距、字元大小不列入審核範圍喔!**

**3. 如有任何問題,請聯絡(06)2757575#65773陳先生。**

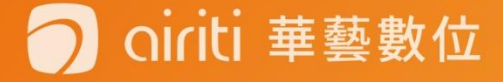

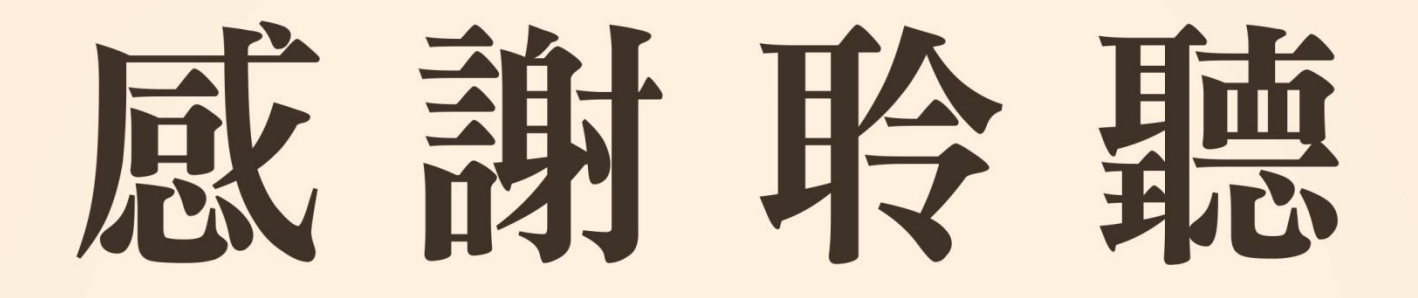

#### 若有任何論文問題,歡迎洽詢陳先生

#### 06-2757575 #65773

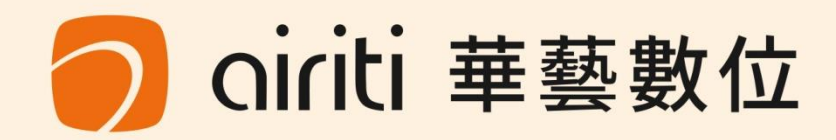